Bernd Gischel

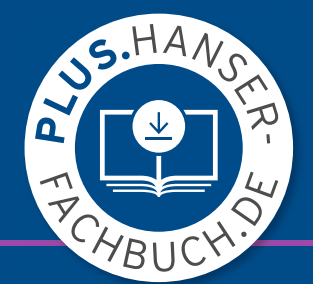

# Artikelverwaltung EPLAN Electric P8

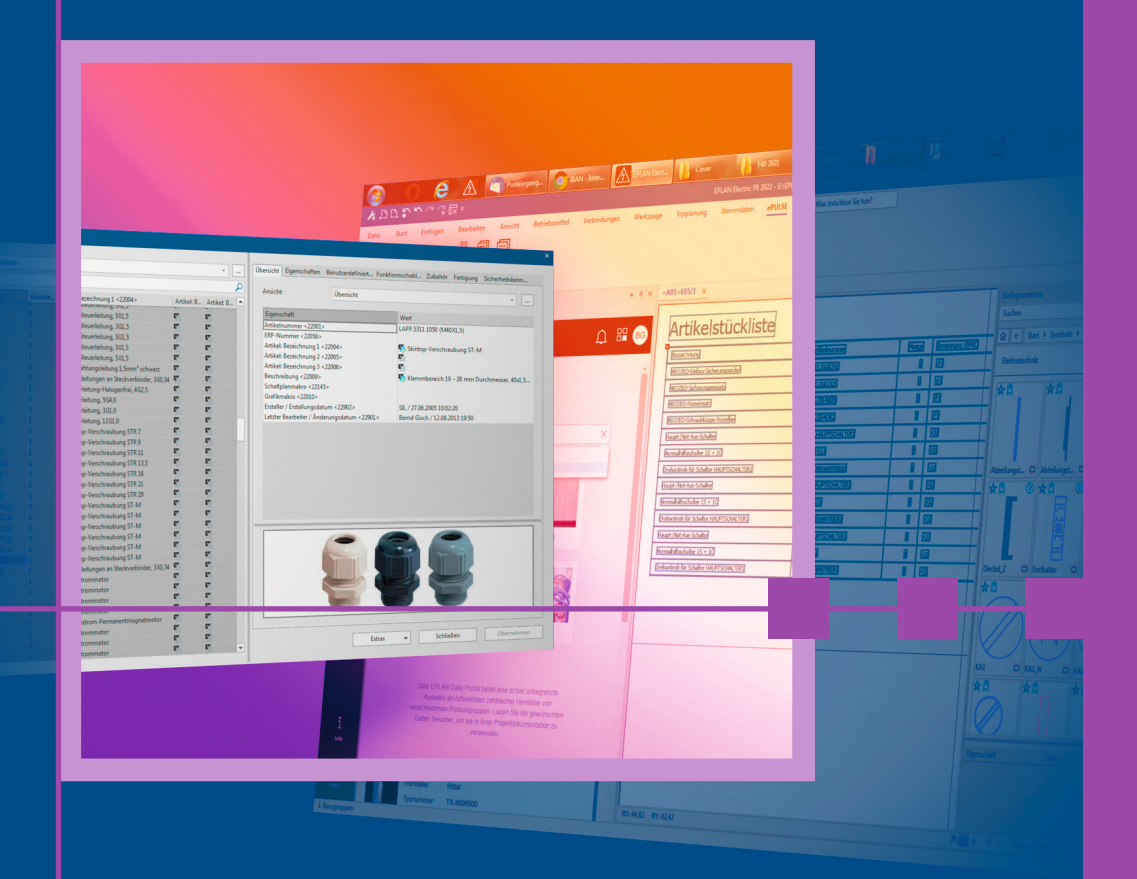

2., vollständig überarbeitete Auflage

**HANSER** 

### Gischel **EPLAN Electric P8 Artikelverwaltung**

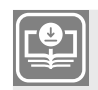

#### **Ihr Plus – digitale Zusatzinhalte!**

Auf unserem Download-Portal finden Sie zu diesem Titel kostenloses Zusatzmaterial. Geben Sie dazu einfach diesen Code ein:

```
plus-burcc-4vsro
```
CHV Newsletterhinweis Technik **plus.hanser-fachbuch.de**

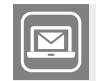

#### **Bleiben Sie auf dem Laufenden!**

Hanser Newsletter informieren Sie regelmäßig über neue Bücher und Termine aus den verschiedenen Bereichen der Technik. Profitieren Sie auch von Gewinnspielen und exklusiven Leseproben. Gleich anmelden unter

**www.hanser-fachbuch.de/newsletter**

Bernd Gischel

# **EPLAN Electric P8 Artikelverwaltung**

2., vollständig überarbeitete Auflage

# **HANSER**

Der Autor: *Bernd Gischel*, Lünen

Alle in diesem Buch enthaltenen Informationen wurden nach bestem Wissen zusammengestellt und mit Sorgfalt getestet. Dennoch sind Fehler nicht ganz auszuschließen. Aus diesem Grund sind die im vorliegenden Buch enthaltenen Informationen mit keiner Verpflichtung oder Garantie irgendeiner Art verbunden. Autor und Verlag übernehmen infolgedessen keine Verantwortung und werden keine daraus folgende oder sonstige Haftung übernehmen, die auf irgendeine Weise aus der Benutzung dieser Informationen – oder Teilen davon – entsteht, auch nicht für die Verletzung von Patentrechten, die daraus resultieren können.

Ebenso wenig übernehmen Autor und Verlag die Gewähr dafür, dass die beschriebenen Verfahren usw. frei von Schutzrechten Dritter sind. Die Wiedergabe von Gebrauchsnamen, Handelsnamen,

Warenbezeichnungen usw. in diesem Werk berechtigt also auch ohne besondere Kennzeichnung nicht zu der Annahme, dass solche Namen im Sinne der Warenzeichen- und Markenschutz-Gesetzgebung als frei zu betrachten wären und daher von jedermann benützt werden dürften.

Bibliografische Information der deutschen Nationalbibliothek:

Die Deutsche Nationalbibliothek verzeichnet diese Publikation in der Deutschen Nationalbibliografie; detaillierte bibliografische Daten sind im Internet unter *http://dnb.d-nb.de* abrufbar.

#### Dieses Werk ist urheberrechtlich geschützt.

Alle Rechte, auch die der Übersetzung, des Nachdruckes und der Vervielfältigung des Buches, oder Teilen daraus, vorbehalten. Kein Teil des Werkes darf ohne schriftliche Genehmigung des Verlages in irgendeiner Form (Fotokopie, Mikrofilm oder ein anderes Verfahren), auch nicht für Zwecke der Unterrichtsgestaltung, reproduziert oder unter Verwendung elektronischer Systeme verarbeitet, vervielfältigt oder verbreitet werden.

© 2022 Carl Hanser Verlag München *www.hanser-fachbuch.de* Lektorat: Julia Stepp Herstellung: Melanie Zinsler Titelmotiv: © Bernd Gischel Coverkonzept: Marc Müller-Bremer, www.rebranding.de, München Coverrealisation: Max Kostopoulos Satz: Eberl & Koesel Studio, Altusried-Krugzell Druck und Bindung: CPI books GmbH, Leck Printed in Germany

Print-ISBN: 978-3-446-46454-4 E-Book-ISBN: 978-3-446-47205-1 ePub-ISBN: 978-3-446-47384-3

# **Inhalt**

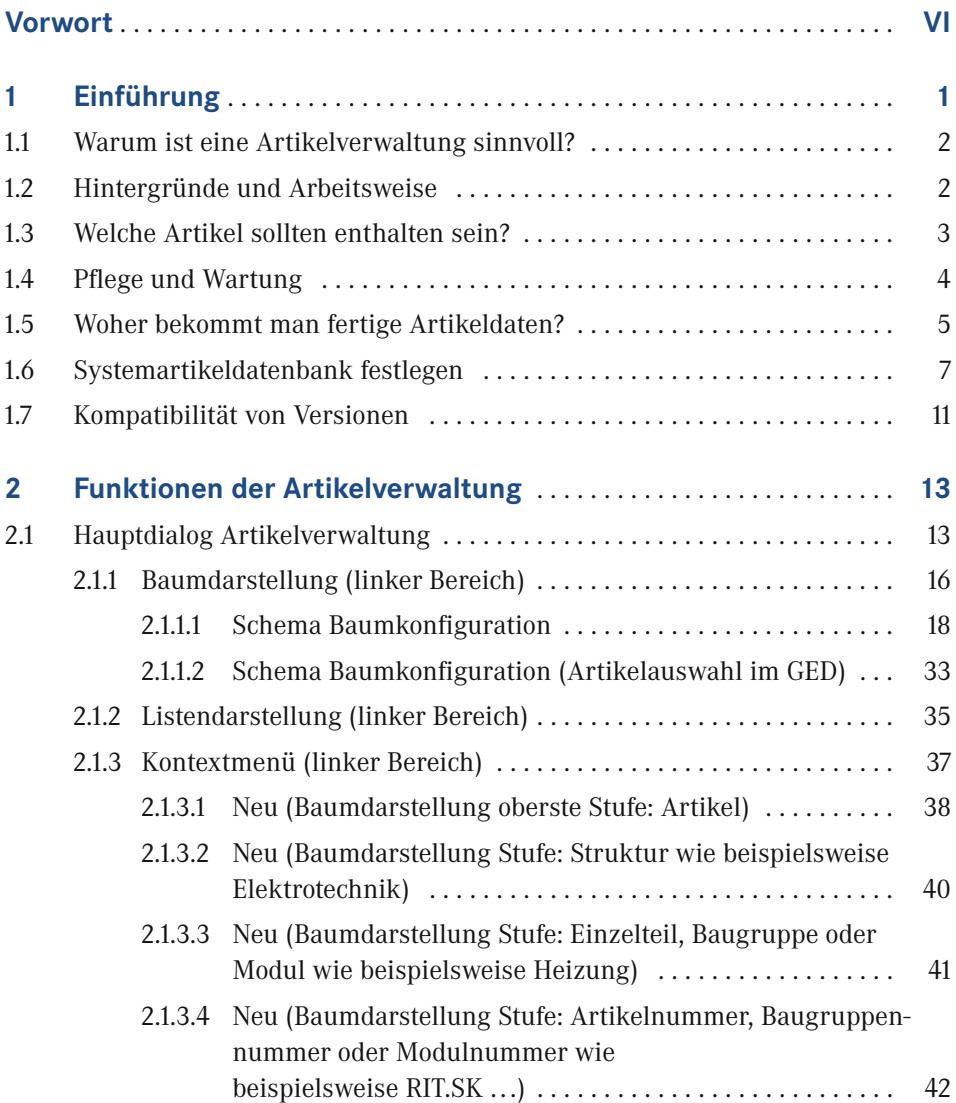

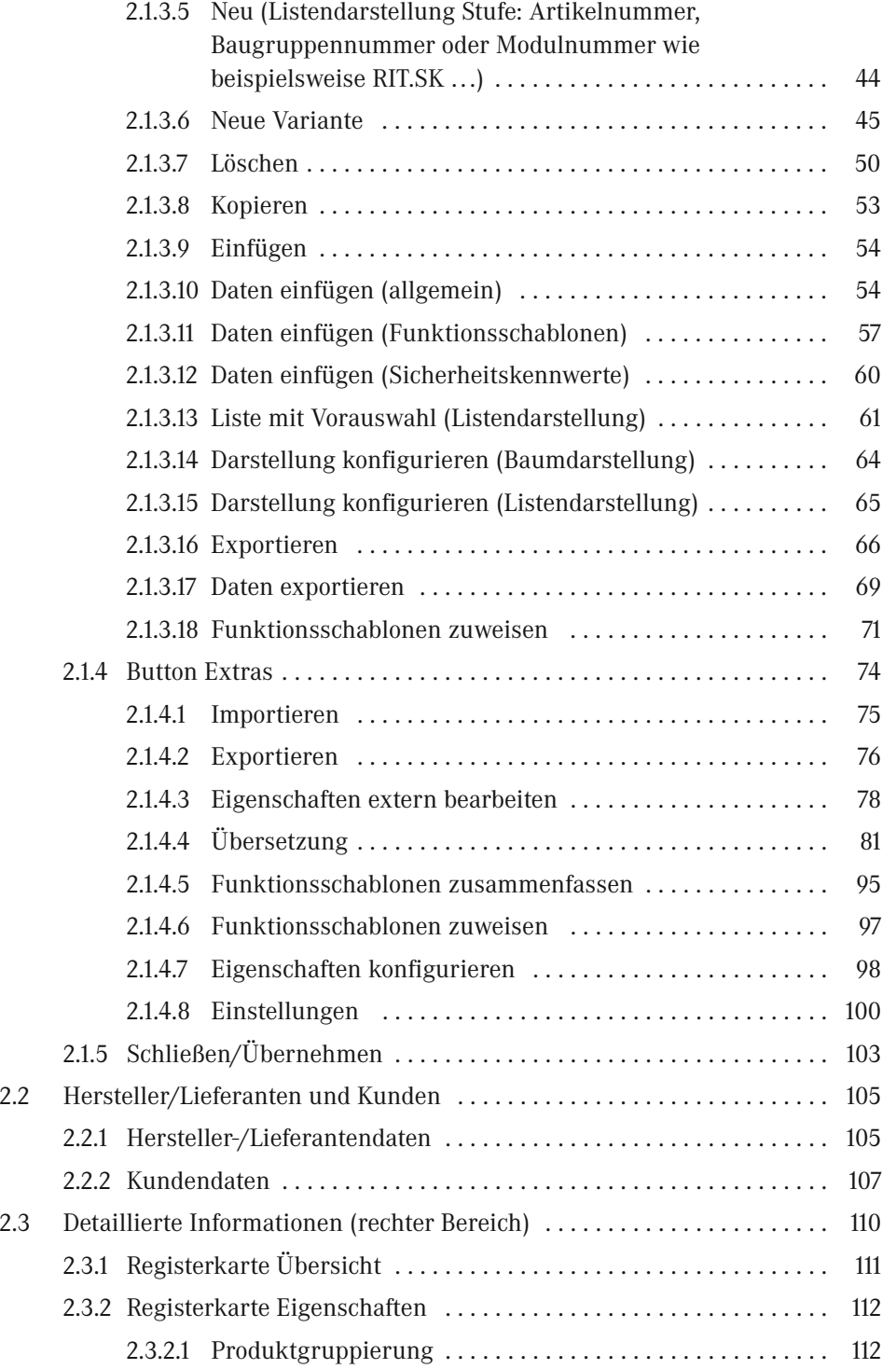

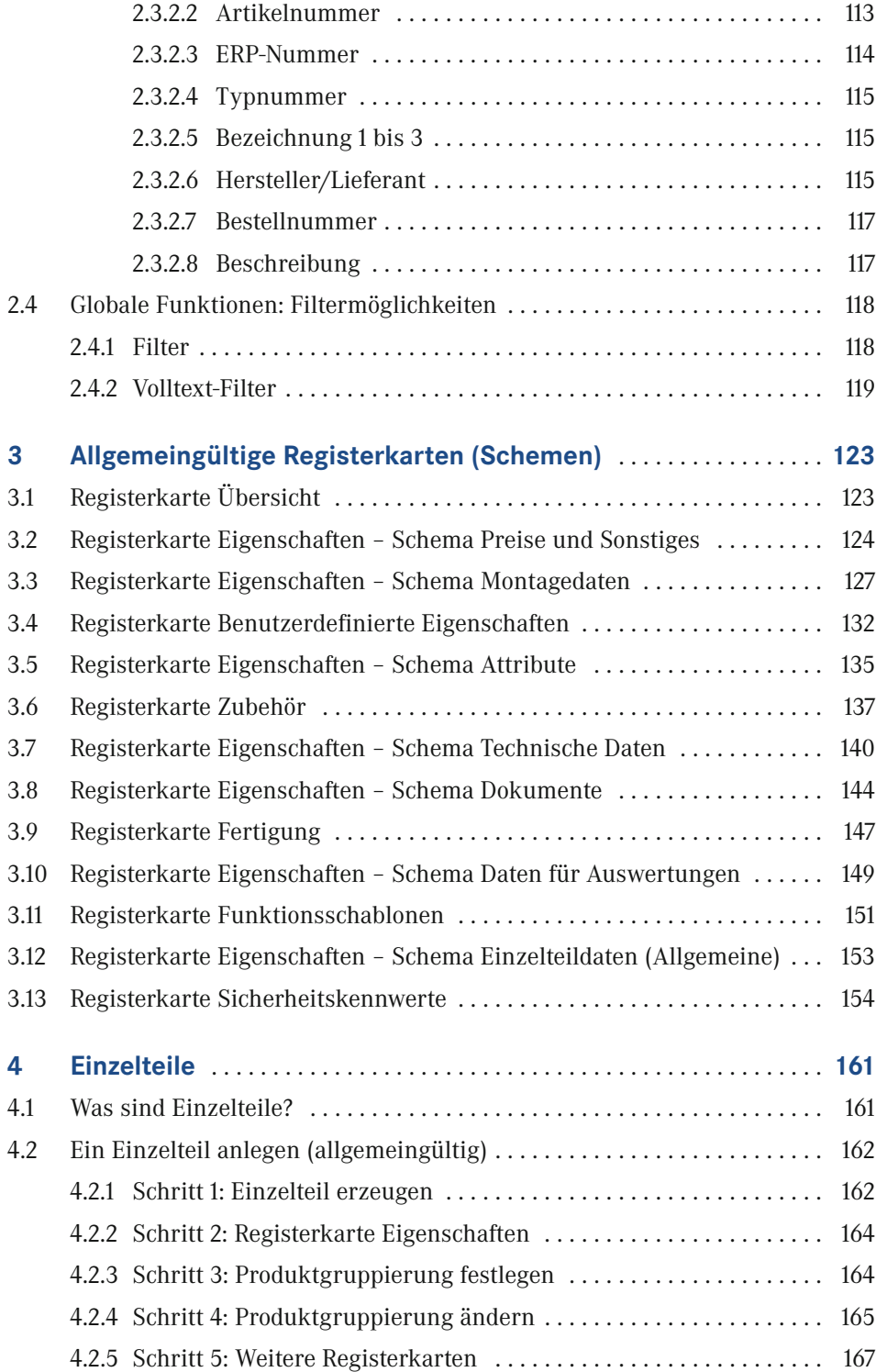

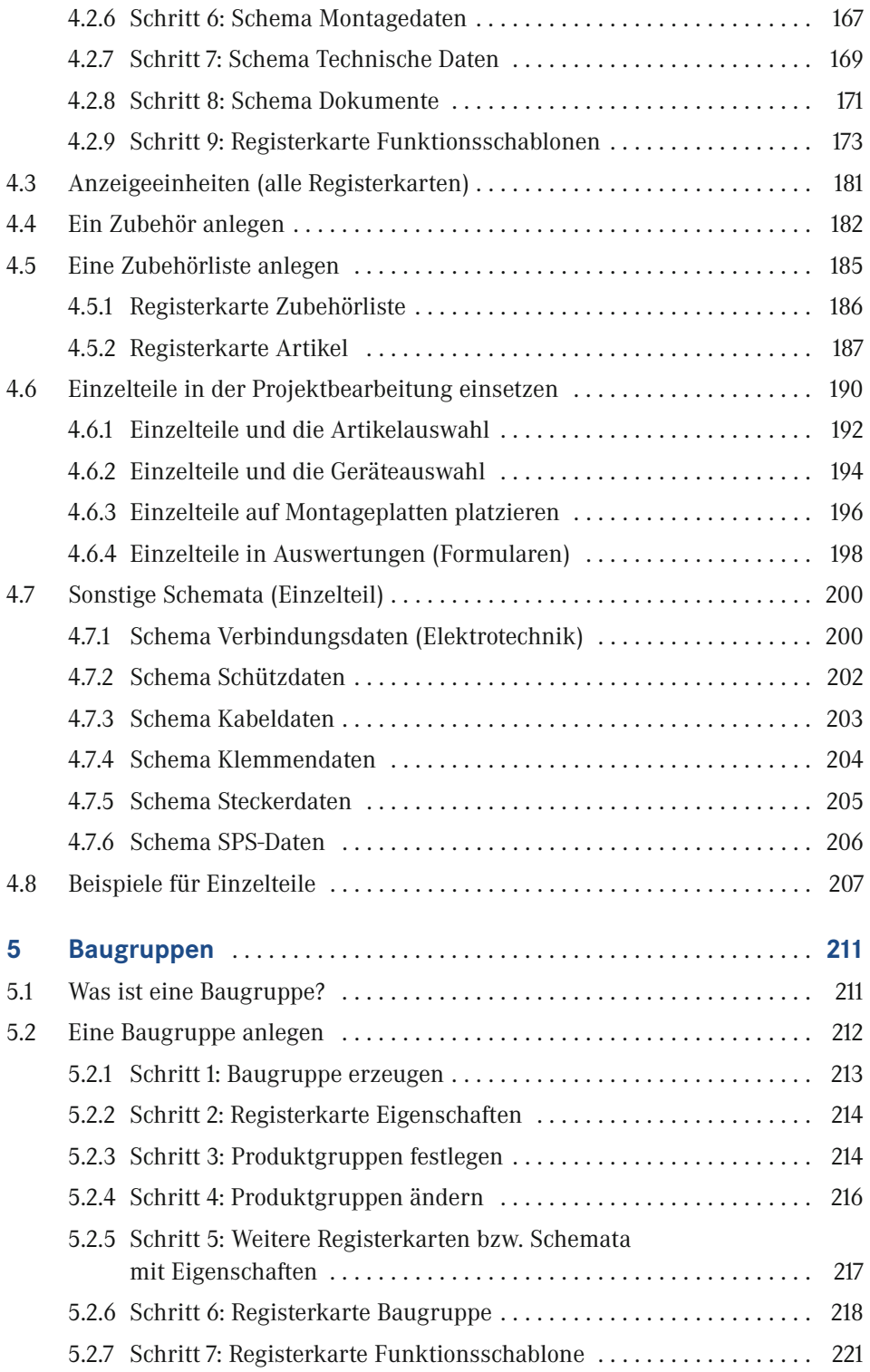

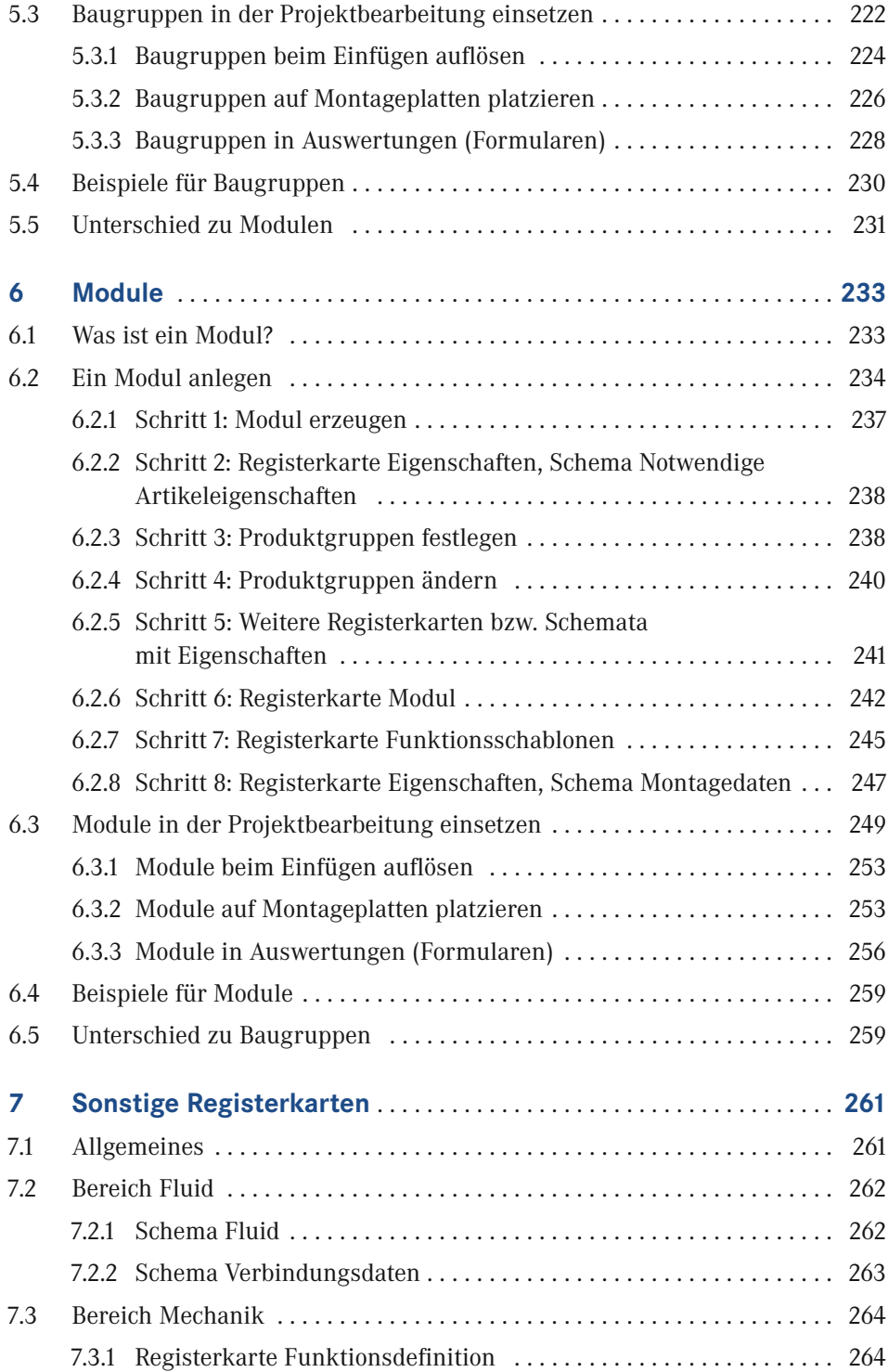

**X** Inhalt

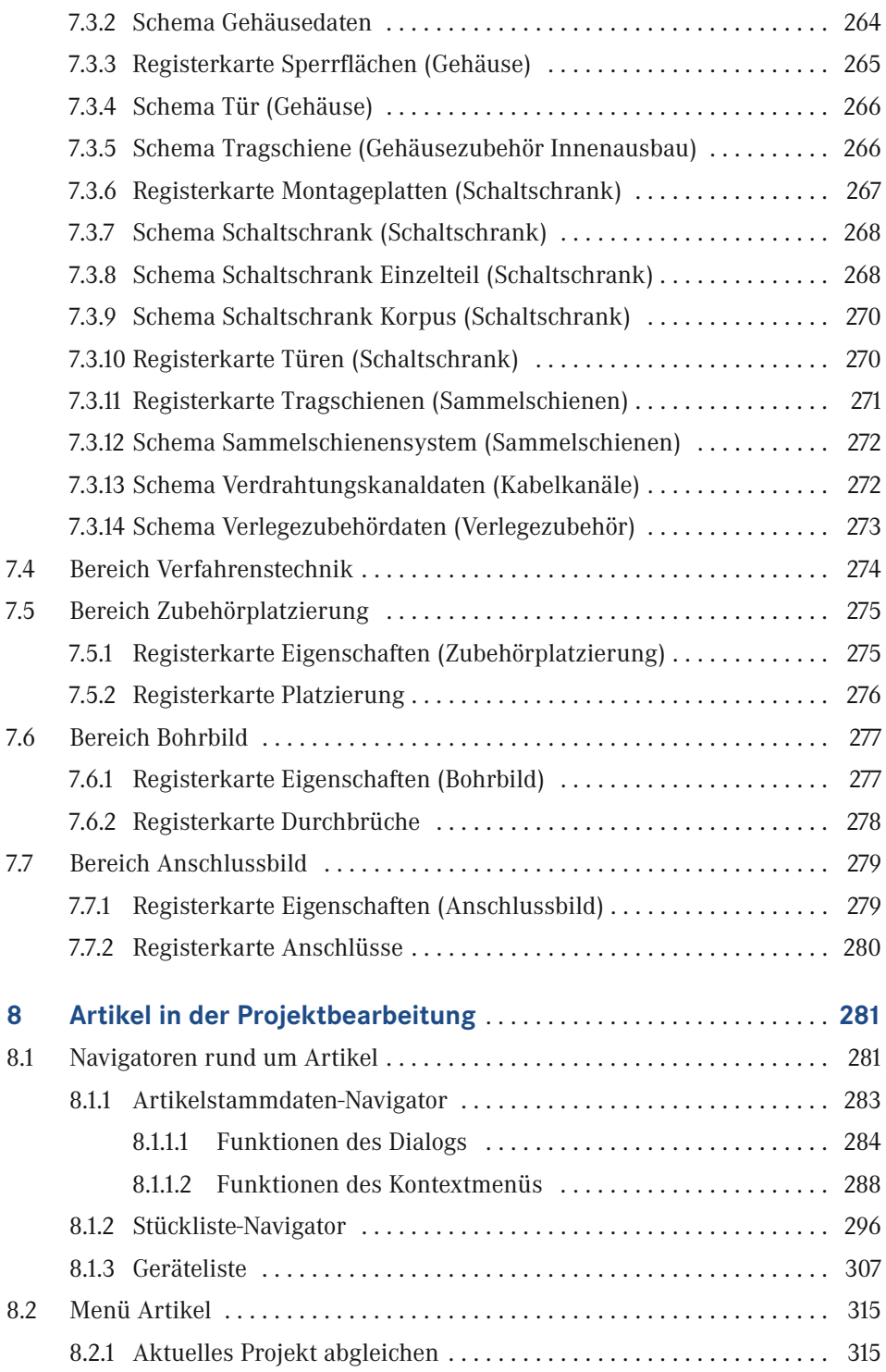

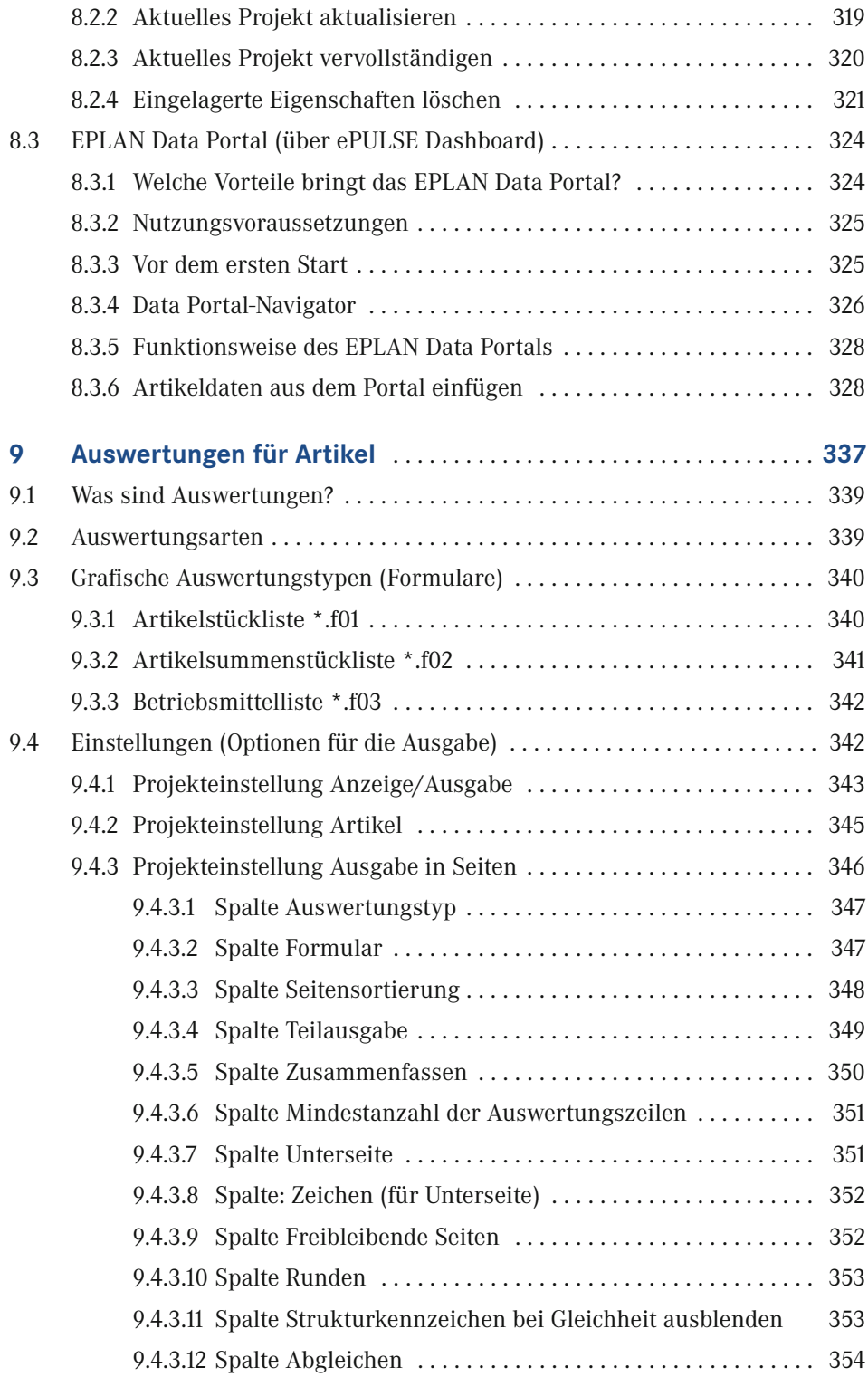

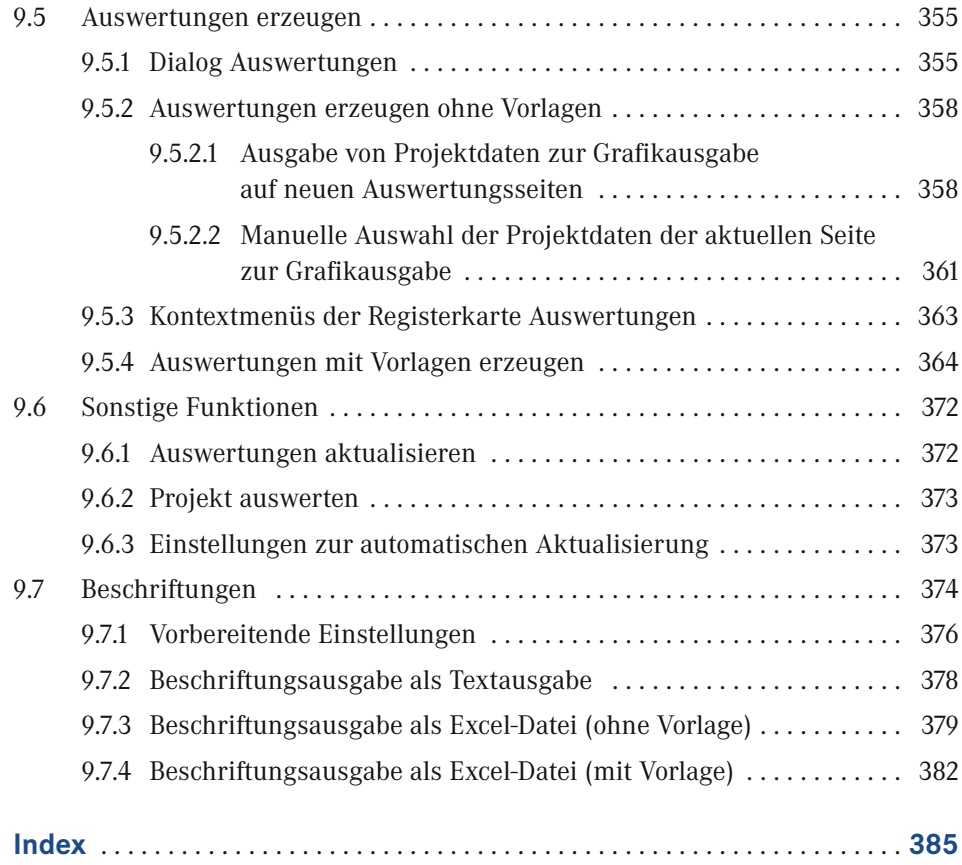

# **Vorwort**

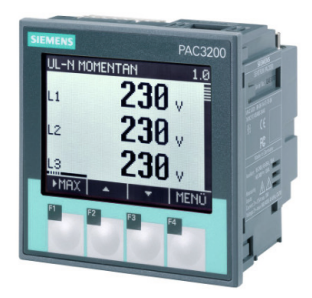

Ein Buch zum Thema EPLAN Electric P8 Artikelverwaltung – lohnt sich das oder will es am Ende keiner haben? Ich sage "Das lohnt sich!", und viele Anwender sehen es genauso. Der Wunsch nach einem Buch, das sich ausführlicher mit dem Thema der Artikelverwaltung beschäftigt, ist nach wie vor in der Community vorhanden. Deshalb habe ich mich für die Veröffentlichung einer zweiten Auflage entschieden.

Das Buch erhebt nicht den Anspruch, jede Funktion

oder jeden Lösungsansatz zu beschreiben oder zu erklären. Dafür sind die Artikelverwaltung und damit zusammenhängende Bereiche zu umfangreich und zu sehr ineinander verzahnt. Das Buch versucht, dem EPLAN-Anwender die Artikelverwaltung näherzubringen und dabei vor allem auch ihren Sinn und Nutzen deutlich zu machen. Anhand einiger praktischer Beispiele erläutert es den Aufbau und die Vielzahl an Möglichkeiten, welche die Artikelverwaltung im Zusammenhang mit der Erstellung professioneller Elektrodokumentation bietet.

Das Buch wendet sich an alle, die ihre elektrotechnischen Konstruktionen mit EPLAN Electric P8 durchführen und dabei auf die Artikelverwaltung und somit auf Artikeldaten zurückgreifen müssen. Sicherlich wird dabei auch der Profi noch das ein oder andere entdecken, was er bisher nicht kannte oder beachtet hatte.

An dieser Stelle möchte ich mich bei Frau Julia Stepp und ihrem Team vom Carl Hanser Verlag bedanken, die mir die Möglichkeit gegeben haben, dieses Buch in einer Neuauflage zu veröffentlichen. Ganz herzlich möchte ich mich auch bei meiner Familie, insbesondere bei meiner Frau Susanne, bedanken.

Zu guter Letzt danke ich der Firma EPLAN Software & Service GmbH & Co. KG für die gewohnt freundliche Unterstützung und Zusammenarbeit beim Zusammentragen einiger Informationen für dieses Buch.

#### **Wichtige Hinweise zur Nutzung des Buches**

Alle Beispiele und Erläuterungen gehen im Normalfall von einer lokalen Installation und einem lokalen Betrieb von EPLAN aus. Weiterhin wird vorausgesetzt, dass der Anwender alle Rechte in EPLAN besitzt und als lokaler Administrator am Rechner selbst angemeldet ist.

Zum erfolgreichen Nachvollziehen der Beschreibungen und Beispiele werden Grundkenntnisse in EPLAN Electric P8 sowie dessen Funktionen und Begrifflichkeiten vorausgesetzt.

Es kann vorkommen, dass je nach vorhandener Lizenz, Ausbaustufe und/oder Einstellungen der Rechteverwaltung innerhalb EPLAN Electric P8 die eine oder andere beschriebene Funktionalität bzw. Funktion für den Anwender nicht vorhanden bzw. nicht so durchführbar ist, wie es stellenweise erklärt und gezeigt wird. Daher sollte immer zuerst überprüft werden, welche Ausbaustufe und welcher Lizenzumfang vorhanden ist (über Datei/Hilfe/Produkt bzw. Lizenzumfang . . .) und ob die Rechteverwaltung innerhalb von EPLAN aktiv ist.

**HINWEIS:** Für das vorliegende Buch wurde eine EPLAN Electric P8 Professional Edition 2022 mit weiteren Add-ons genutzt. Daher können, je nach benutztem Lizenzumfang und je nach Ausbaustufe von EPLAN Electric P8, Unterschiede in den beschriebenen Funktionen auftreten.

Gewisse Teile der beschriebenen Funktionen sind in den EPLAN Electric P8-Versionen ab 1.7.x bis 1.9.x sowie 2.0.x bis 2.9.x zwar eventuell auch vorhanden, aber die Bedienung, die Einstellungen bzw. der Umfang der Funktionalität können von Version 2022 abweichen.

∟

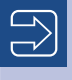

Die im Buch benutzten Beispieldaten (das EPLAN-Buchprojekt und die EPLAN-Artikeldatenbank des Projekts) stehen unter *[plus.hanser-fachbuch.de](http://plus.hanser-fachbuch.de)* zum Download zur Verfügung (ab EPLAN Electric P8 Version 2022).

L.

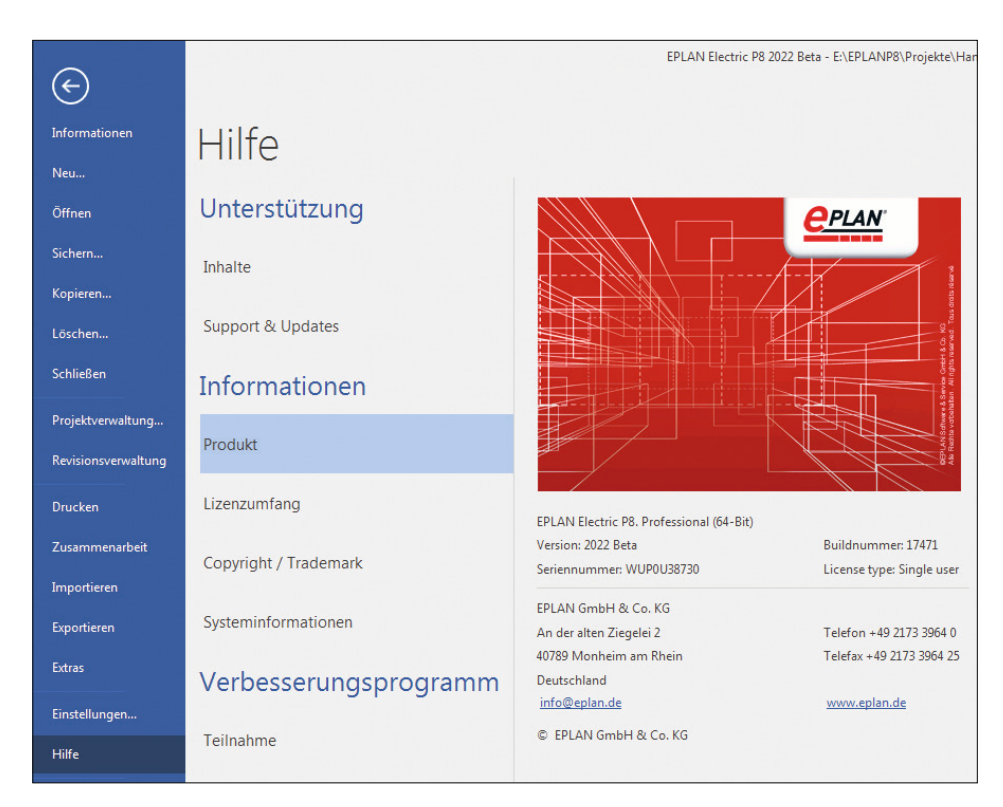

Dialog Hilfe/Info

Um Hinweise, Tipps etc. optisch hervorzuheben, kommen folgende Kästen im Buch zum Einsatz:

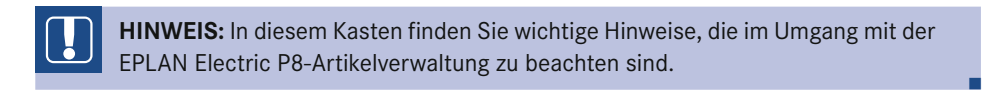

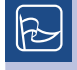

**TIPP:** In diesem Kasten finden Sie hilfreiche Tipps für die tägliche Arbeit mit der EPLAN Electric P8-Artikelverwaltung.

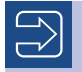

In diesem Kasten finden Sie weiterführende Informationen und Hinweise.

# **1 Einführung**

Mit der Artikelverwaltung werden in EPLAN Electric P8 alle Geräte (Artikel) mit ihren technischen und kaufmännischen Daten, wie technische Kenngrößen, Abmessungen wie Breite, Höhe, Tiefe oder Preise, verwaltet. Dabei werden nicht nur die gerätespezifischen Daten verwaltet. Für jedes Gerät können in der Artikelverwaltung entsprechende Hersteller, Lieferanten, Funktionsdefinitionen, Symbole, Dokumente oder auch Makros hinterlegt werden.

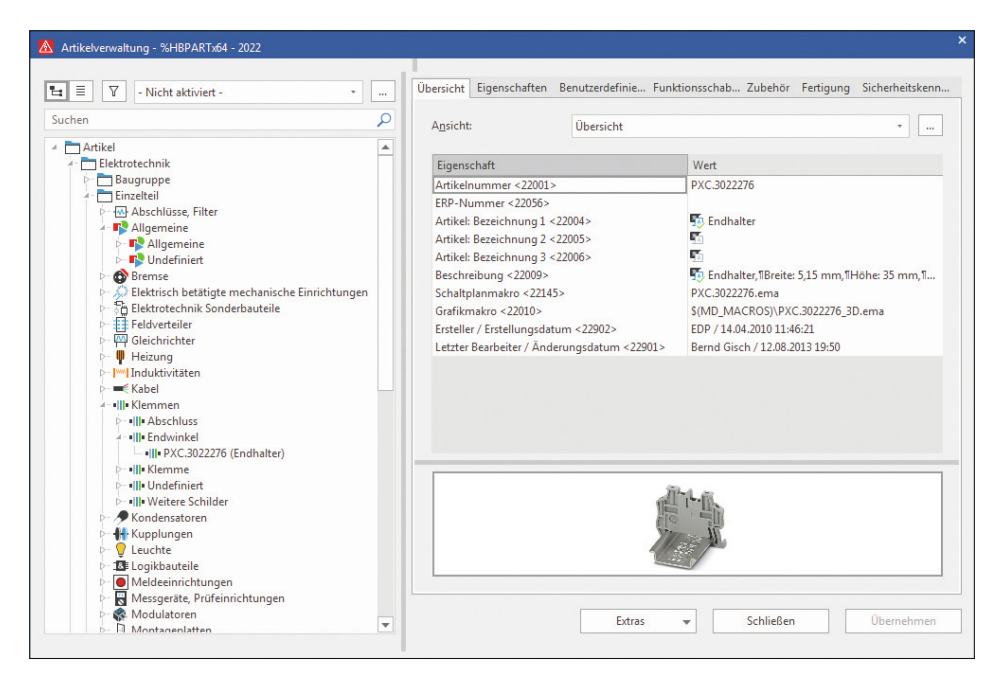

**Bild 1.1** Auszug der Artikelverwaltung in EPLAN

## **1.1 Warum ist eine Artikelverwaltung sinnvoll?**

Warum sollte man eine Artikelverwaltung benutzen? Grundsätzlich kann man Stromlaufpläne auch ohne die Angaben von Artikeln und deren technischen Daten, also ohne eine Artikelverwaltung, erstellen. Doch spätestens, wenn man gezwungen ist, beispielsweise eine Artikelstückliste mit dem Projekt auszuliefern, steht der Ersteller vor dem Problem, diese manuell ausfertigen zu müssen, wenn keine Artikelverwaltung vorhanden ist. Das wäre zwar realisierbar, aber der Zeitaufwand wäre nicht unerheblich.

Die Projektbearbeitung wird also ohne eine vorhandene und mit korrekten Artikeldaten gefüllte Artikelverwaltung erheblich verlängert. Dass neben dem manuellen Erstellen von Listen mit diversen Artikeldaten weitere manuelle Arbeiten wie das Übersetzen von Artikelbezeichnungen oder Beschreibungen folgen, liegt auf der Hand. Da der Zeitfaktor eine nicht unwesentliche Rolle bei der heutigen Projektarbeit spielt, kommt der professionelle Anwender von EPLAN Electric P8 um das Erstellen und Pflegen einer Artikelverwaltung inklusive aller darin enthaltenen Artikeldaten nicht herum.

## **1.2 Hintergründe und Arbeitsweise**

Ähnlich wie bei anderen Stammdaten (Formulare etc.) werden auch Artikel respektive deren Daten beim erstmaligen Benutzen bzw. bei der ersten Verwendung in das Projekt mit eingelagert. Somit stehen alle Daten, die an einem Artikel in der Artikelverwaltung eingetragen worden sind, auch vollständig im Projekt zur Verfügung. In EPLAN gibt es also eine redundante Datenhaltung. Zum einen werden die Artikeldaten in der zentralen Systemartikeldatenbank (Bild 1.2) und zum anderen in einer projektbezogenen Artikeldatenbank abgelegt.

Im Gegensatz zur zentralen Systemartikeldatenbank, die alle Artikel enthält, sind in der projektbezogenen Artikeldatenbank nur diejenigen Artikel eingelagert (enthalten), die im Projekt benutzt worden sind. Werden in der Systemartikeldatenbank Artikeldaten geändert, können diese mit den projektbezogenen eingelagerten Artikeldaten abgeglichen werden. Das erfolgt entweder durch manuelles Abgleichen, oder man überlässt EPLAN durch diverse Einstellmöglichkeiten (siehe auch Kapitel 2) automatisch diese Aufgabe, beispielsweise beim Öffnen eines Projekts.

| Computer ▶ Eplan (E:) ▶ EPLANP8 ▶ Artikel ▶ Hanser ▶ HBPARTx64 - 2022.adb |                                |                                      |                                     |                 |                                            |  |  |  |  |  |
|---------------------------------------------------------------------------|--------------------------------|--------------------------------------|-------------------------------------|-----------------|--------------------------------------------|--|--|--|--|--|
| <b>Bearbeiten</b><br>Ansicht<br><b>Extras</b><br>Datei                    |                                |                                      |                                     |                 |                                            |  |  |  |  |  |
| Organisieren v<br>In Bibliothek aufnehmen                                 | Neuer Ordner<br><b>Brennen</b> |                                      |                                     |                 |                                            |  |  |  |  |  |
| <b>EPLANP8</b>                                                            | ⋏<br>Name                      | Änderungsdatum                       | Typ                                 | Größe           | Erstelldatum                               |  |  |  |  |  |
| 2.0.9                                                                     | Article.eod                    | 03.06.2021 11:03                     | EOD-Datei                           | 739 KB          | 03.06.2021 11:03                           |  |  |  |  |  |
| Artikel<br><b>Bernd Gischel</b>                                           | Article.eox                    | 03.06.2021 11:03                     | <b>EOX-Datei</b>                    | 152 KB          | 03.06.2021 11:03                           |  |  |  |  |  |
| <b>Dressel</b>                                                            | Article.lck                    | 13.06.2021 20:17                     | LCK-Datei                           | 1 <sub>KB</sub> | 03.06.2021 11:03                           |  |  |  |  |  |
| Hanser                                                                    | ArticleLibrary.eod             | 03.06.2021 11:03                     | <b>EOD-Datei</b>                    | $1$ KB          | 03.06.2021 11:03                           |  |  |  |  |  |
| <b>Bilder</b>                                                             | ArticleLibrary.eox             | 03.06.2021 11:03                     | <b>EOX-Datei</b>                    | <b>12 KB</b>    | 03.06.2021 11:03                           |  |  |  |  |  |
| Cogineer                                                                  | ArticleLibrary.lck             | 13.06.2021 20:17                     | LCK-Datei                           | 1 KB            | 03.06.2021 11:03                           |  |  |  |  |  |
| <b>Connector for Cogineer</b>                                             | Blob.eod<br>Distances.         | 03.06.2021 11:03<br>03.06.3031.11.03 | <b>EOD-Datei</b><br><b>COMP-LIP</b> | 12 KB           | 03.06.2021 11:03<br>10 KB 00 05 0001 11.00 |  |  |  |  |  |

**Bild 1.2** (Zentrale) Systemartikeldatenbank

## **1.3 Welche Artikel sollten enthalten sein?**

Beim Erstellen einer Systemartikeldatenbank, die für alle Mitarbeiter gültig sein soll bzw. von allen benutzt werden soll, stellt sich grundsätzlich die Frage, welche Artikel benötigt werden. Sollten beispielsweise alle Artikel diverser Hersteller eingetragen werden, oder reichen vorerst nur bevorzugte Artikel oder einzelne Artikelproduktgruppen der Hersteller aus? Kurz gefasst kann man sagen, dass es hier keine allgemeingültigen Regelungen oder Festlegungen gibt und geben kann. Die Anforderungen einer Projektbearbeitung bzw. die Vorgehensweise bei einer Auftragsabwicklung sind hierbei entscheidend. Auch darf der Zeitfaktor zum Erstellen von Artikeldaten nicht unterschätzt werden.

**TIPP:** Eine Systemartikeldatenbank sollte nur diejenigen Artikel enthalten, die auch  $\mathbb{R}$ real in einer Projektbearbeitung eingesetzt werden. Dazu ist es empfehlenswert, ähnliche oder gleiche Artikelgruppen möglichst gleich vollständig mit anzulegen, also beispielsweise alle verfügbaren Motorschutzschalter einer Baugröße. Da diese alle ähnliche Artikeldaten wie beispielsweise die gleichen Abmessungen haben (Breite, Höhe, Tiefe), reduziert sich der Arbeits- und Zeitaufwand beim Anlegen dieser Artikel.

Der Vorteil dieser Vorgehensweise ist, dass die Systemartikeldatenbank innerhalb eines relativ kurzen Zeitraums nach und nach mit den benötigten Artikeldaten gefüllt und nicht gleich zu Beginn mit Tausenden unnötigen Artikeldaten "vollgestopft" wird. Das komplette Einlesen vieler Herstellerdaten und aller ihrer Artikel erzeugt naturgemäß sehr viele Datenleichen in der Systemartikeldatenbank, was sich am Ende auch bei der Performance bemerkbar macht. Hier gilt der Spruch: Weniger ist mehr!

### **1.4 Pflege und Wartung**

Pflege und Wartung der Systemartikeldatenbank sind ein wichtiger Bestandteil der effizienten Artikelverwaltung. Es ist nicht damit getan, Artikeldaten anzulegen und anschließend deren Pflege zu vergessen. Natürlich ist es so, dass einmal angelegte Artikeldaten direkt zur Verfügung stehen. Neben dem bloßen Anlegen bzw. Importieren neuer Artikel ist es aber auch möglich, die vorhandenen Artikeldaten fortlaufend zu aktualisieren und zu erweitern. Nicht immer ist alles im ersten Schritt zu schaffen. Aus zeitlichen Gründen ist das auch nicht immer sinnvoll. Zur späteren Pflege und Wartung gehören beispielsweise Übersetzungen der Artikelbezeichnungen (Bild 1.3) oder aktualisierte und neu erstellte Makros, die dem Artikel hinzugefügt werden.

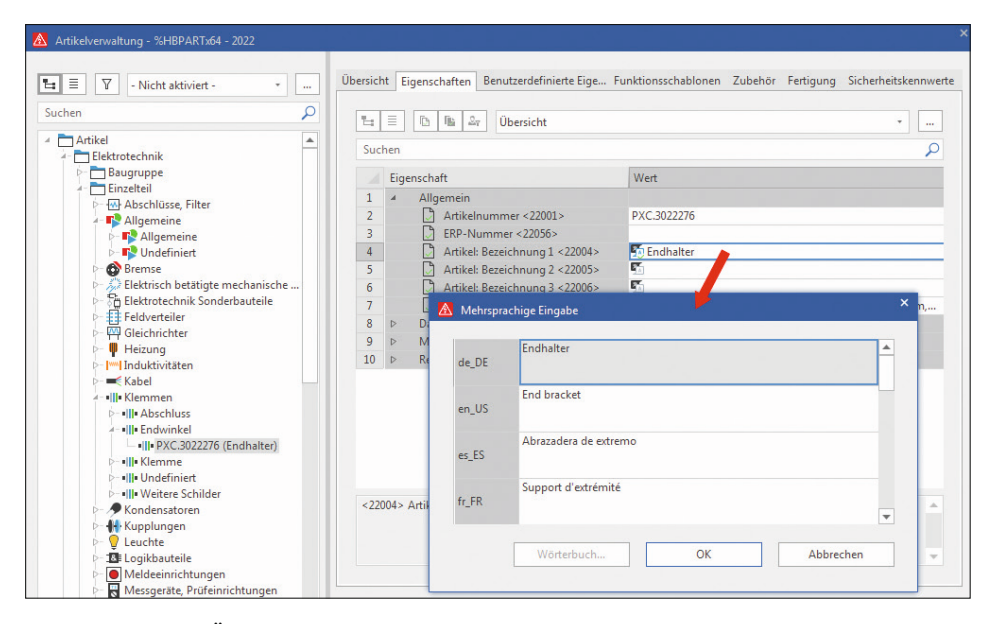

**Bild 1.3** Beispiel: Übersetzung von Artikelbezeichnungen

Neben dem Erstellen von Artikeldaten sind also auch die beständige Pflege derselben, eine erweiterte Dokumentation sowie eine regelmäßige Wartung unerlässlich. Alle Artikeldaten sollten nach festen Vorgaben mit einer Reihe von Mindestanforderungen erfasst werden und nicht in einer Art "Wildwuchs" mit lauter Ausnahmen ausarten wie z. B. Sonderartikeln ohne realen Bezug, Artikeln ohne weitere Daten, nur "weil es mal wieder schnell gehen musste" etc. Tritt dieser Fall ein, ist die erhoffte Zeitersparnis schnell dahin, da am Ende doch wieder manuell eingegriffen werden muss. Daher gehören die Pflege und Wartung der Systemartikeldatenbank in wenige Hände, die sich streng an die Vorgaben halten. Auf diese Weise entsteht eine Artikelverwaltung, die am Ende sehr viel Zeit spart, da man sich als Anwender auf deren Daten verlassen kann.

# **1.5 Woher bekommt man fertige Artikeldaten?**

Natürlich bietet eine Reihe von Herstellern fertige Artikeldaten für EPLAN und speziell für EPLAN Electric P8 an. Damit hat der EPLAN-Anwender einen großen Vorteil gegenüber anderen CAE-Tools, die sich auf dem Markt befinden.

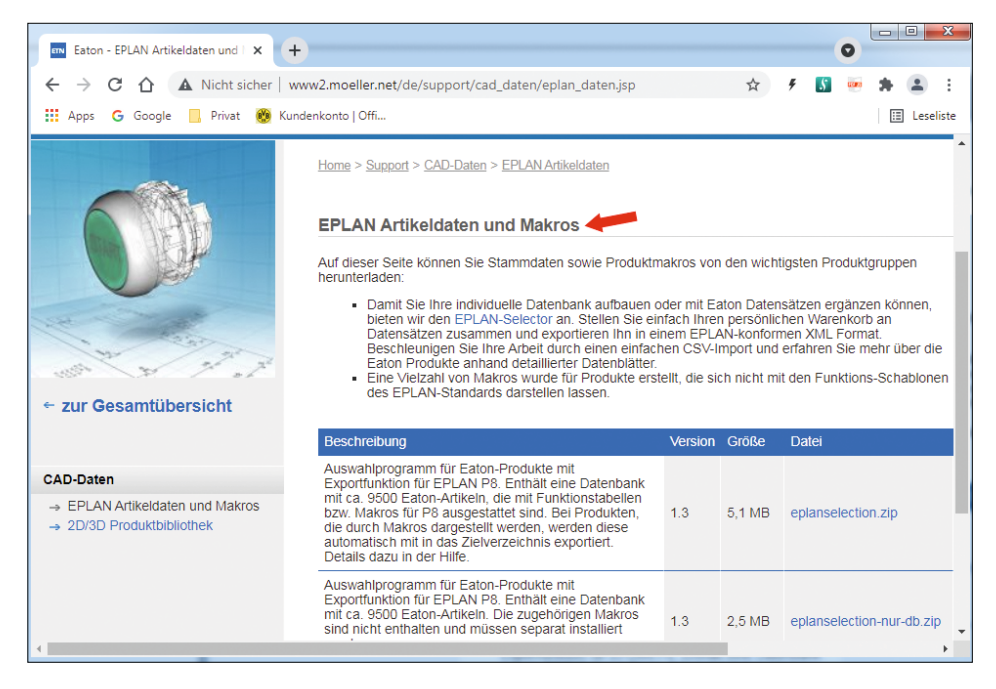

**Bild 1.4** Beispiel: EPLAN-Daten eines Herstellers im Internet

Der "Nachteil" an dieser Methode ist, dass die vorhandenen Artikeldaten manuell in die eigene Artikelverwaltung importiert werden müssen. Prinzipiell ist aber gegen diese Vorgehensweise nichts einzuwenden. Die vorhandenen Daten sollten jedoch in Bezug auf Funktionalität, Brauchbarkeit und praktischen Einsatznutzen geprüft werden. "Blind" sollte man die Daten aus dem Internet nicht übernehmen, sondern sie sollten immer den eigenen Vorgaben und Qualitätsansprüchen entsprechen oder nach einem Import in die eigene Artikelverwaltung entsprechend angepasst werden.

Komfortabler ist es, wenn man die EPLAN-eigenen Dienste nutzt. EPLAN bietet mit dem EPLAN Data Portal eine große Plattform mit Artikeldaten vieler Hersteller an. Das Data Portal erreicht man über das Menü ePULSE und über die Schaltfläche Data Portal. Voraussetzung ist natürlich die korrekte Anmeldung im ePULSE-Konto (Bild 1.5 und Bild 1.6).

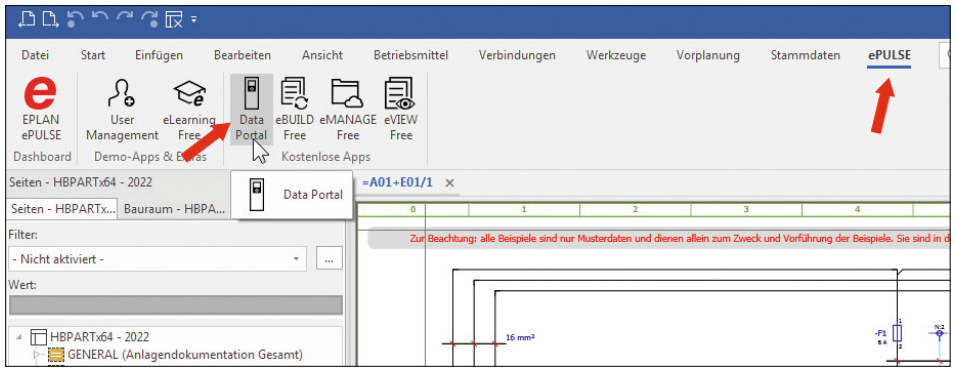

**Bild 1.5** Startseite des EPLAN Data Portals

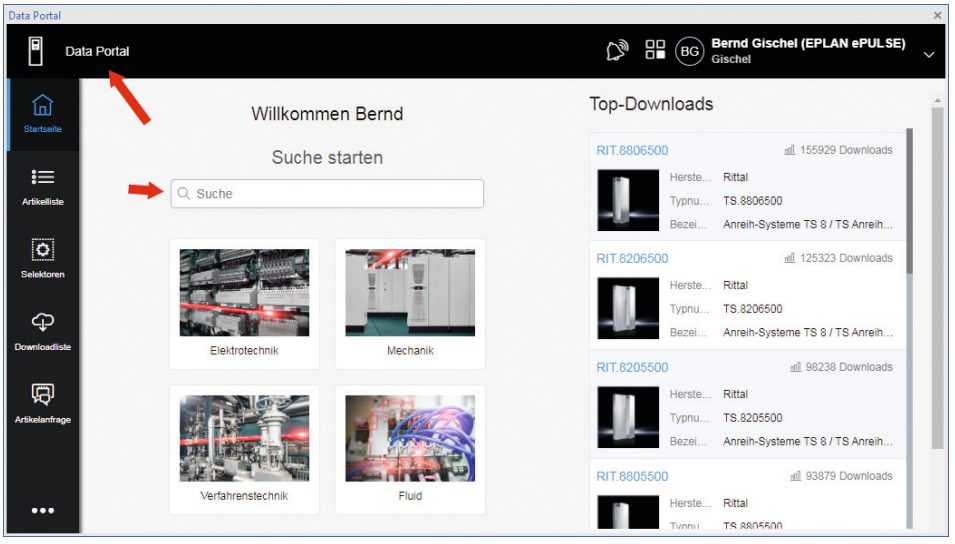

**Bild 1.6** Startseite des EPLAN Data Portals

Das Portal wächst ständig, und es kommen immer wieder neue Hersteller dazu, sodass der Pool an vorhandenen Daten im Portal immer umfangreicher wird.

Ein Vorteil des EPLAN Data Portals ist es, dass EPLAN hier Daten zur Verfügung stellt, die gewisse Qualitätsstandards besitzen müssen bzw. bei denen die Hersteller der Geräte (die diese Artikeldaten erzeugen und dann zum Download im EPLAN Data Portal bereitstellen) gewisse Qualitätsmerkmale erfüllen müssen. Dadurch ist eine "Nachpflege" importierter Daten in die eigene Artikelverwaltung gering, wenn nicht gar unnötig, und die Zeitersparnis ist enorm.

**HINWEIS:** Das EPLAN Data Portal können nur EPLAN-Anwender nutzen, die einen gültigen Softwarevertrag besitzen.

Es wird also schon eine Reihe Daten für EPLAN und die Artikelverwaltung zur Verfügung gestellt. Was aber tut man, wenn sich die benötigten Daten weder im Internet noch im EPLAN Data Portal befinden? Viele Anwender stellen sich weiterhin die Frage: Woher bekommt man schnell gute Daten für die eigene Artikelverwaltung? Hier gibt es leider keinen Königsweg. Im Normalfall, wenn die Daten nicht in elektronischer Form zur Verfügung stehen, wird man diese selbst manuell in die Artikelverwaltung einpflegen müssen.

Man sollte auch die Begrifflichkeiten nicht außer Acht lassen, wenn man fremde Artikeldaten einfach so übernehmen möchte. Im Normalfall befindet sich "hinter" EPLAN Electric P8 und dessen Stromlaufplanerstellung ein Bestellsystem (Warenwirtschaftssystem), das für die Artikelbeschaffung verantwortlich ist. Diese externen Warenwirtschaftssysteme schreiben im Normalfall schon gewisse Strukturen vor, beispielsweise den Aufbau der Artikel- und/oder der ERP-Nummer. Daran sollte sich am Ende auch die EPLAN-Artikelverwaltung "halten", da sonst Artikeldaten an das Warenwirtschaftssystem übergeben werden, dieses aber mit den Artikeldaten nichts anfangen kann, weil sie im System unbekannt sind. Man sollte also nicht einfach Artikel in die eigene Artikeldatenbank übernehmen, die nicht in die Struktur der vorhandenen Artikeldaten sowie nachgelagerten Systeme passen.

## **1.6 Systemartikeldatenbank festlegen**

Die zu benutzende Systemartikeldatenbank wird global in den benutzerbezogenen Einstellungen festgelegt. Dazu wird über das Menü Datei/Einstellungen/Benutzer angewählt. Des Weiteren werden, wie in Bild 1.7 zu sehen, der Knoten *Verwaltung* und anschließend der Unterknoten *Artikel* geöffnet.

∟

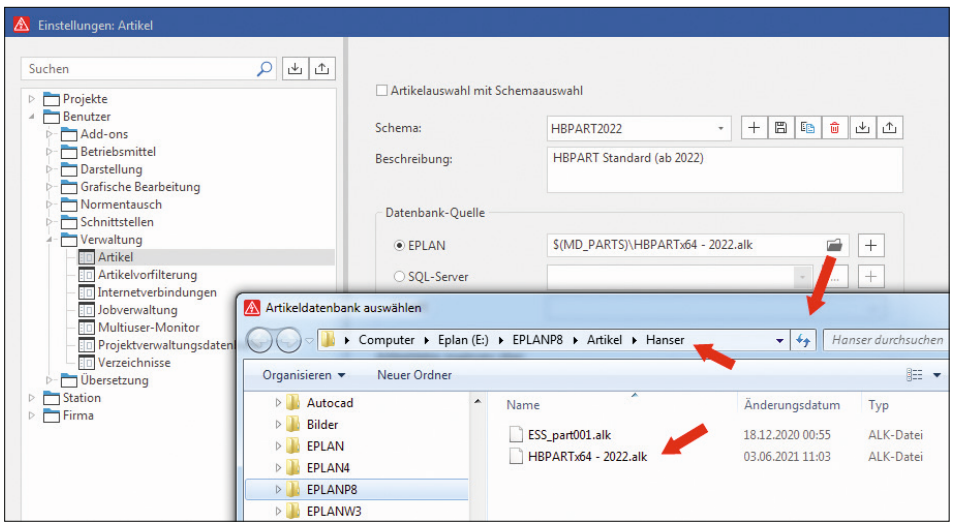

**Bild 1.7** Auswahl der Systemartikeldatenbank

#### **Neue Artikeldatenbank anlegen**

Um überhaupt einen Artikel anlegen zu können, wird eine Artikeldatenbank in EPLAN Electric P8 benötigt. EPLAN Electric P8 beherrscht verschiedene Datenbanksysteme bzw. deren Anbindung. EPLAN selbst liefert eine Standardartikeldatenbank *ESS\_part001* mit der Installation aus (EPLAN-internes Format). Es ist mit EPLAN Electric P8 aber auch möglich, Datenbanksysteme anzubinden bzw. zu benutzen, beispielsweise eine Artikeldatenbank basierend auf einem SQL-Server.

Um eine neue Artikelverwaltung anzulegen, sind, als eine Möglichkeit, die im Folgenden beschriebenen Schritte nötig. Öffnen Sie die bisherige Artikelverwaltung über das Menü Stammdaten/Verwaltung (Bild 1.8).

|                              |              | └DD ♪♪^? U ↑                                               |                   |                                                                |                                                                                                    |              |                                          |                                                                     | <b>EPLAN Electric P8 2022 Beta</b>                                                                    |
|------------------------------|--------------|------------------------------------------------------------|-------------------|----------------------------------------------------------------|----------------------------------------------------------------------------------------------------|--------------|------------------------------------------|---------------------------------------------------------------------|----------------------------------------------------------------------------------------------------|
| Datei                        | <b>Start</b> | Einfügen                                                   | <b>Bearbeiten</b> | Ansicht                                                        | Betriebsmittel                                                                                                 | Verbindungen | Werkzeuge                                | Vorplanung                                                          | <b>Stammdaten</b>                                                                                     |
| Þ<br>Verwall arig            | Artikel      | Abgleichen<br>京 Aktualisieren<br><b>掃</b> Vervollständigen | 革。<br>Navigator   | 莵<br>Erstellen                                                 | $\mathbb{H}_{+}$ Automatisch erzeugen *<br>Platzhalterobjekte<br>$\mathbb{H}_{\equiv}$ Makrosammlung<br>Makros | 鼳<br>Projekt | 鼳<br>Projekt<br>abgleichen aktualisieren | Projekt vervollständigen<br>Systemstammdaten abgleichen<br>Abgleich | No                                                                                                    |
| 昂                            |              | Artikelverwaltung (Alt+V)<br>Artikelverwaltung öffnen      |                   | 中<br>$\times$<br>$\overline{\mathbf{v}}$<br>Betriebsmittel - H | $=$ A01+E01/1 $\times$<br>$\mathbf{0}$                                                                         |              |                                          |                                                                     |                                                                                                    |
| Firem<br>- Nicht aktiviert - |              |                                                            |                   | $\overline{\phantom{a}}$                                       |                                                                                                    |              |                                          |                                                                     | Zur Beachtung: alle Beispiele sind nur Musterdaten und dienen allein zum Zweck und Vorführung der Bei |

**Bild 1.8** Dialog Artikelverwaltung

EPLAN öffnet den Dialog Artikelverwaltung mit der aktuell eingestellten Artikeldatenbank. Anschließend klicken Sie auf den Button Extras und wählen den Menüeintrag Einstellungen aus (Bild 1.9).

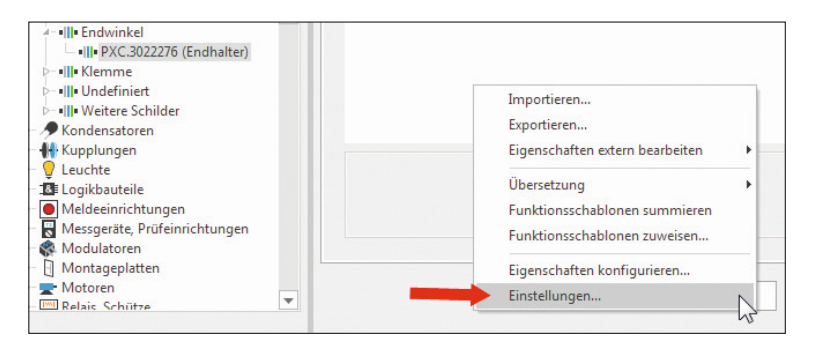

**Bild 1.9** Button Extras

EPLAN öffnet den Dialog Einstellungen: Artikel (Benutzer). Anschließend wird im *Bereich Datenbank-Quelle/EPLAN* das Icon Neu angeklickt. EPLAN öffnet den Folgedialog Neue Datenbank erzeugen. Jetzt vergeben Sie einen neuen Dateinamen, im Beispiel *Neue Datenbank 2022* (Bild 1.10 und Bild 1.11). Der Dateityp spielt hierbei keine Rolle, da nur einer auswählbar ist (Artikelbibliothek, \*.alk).

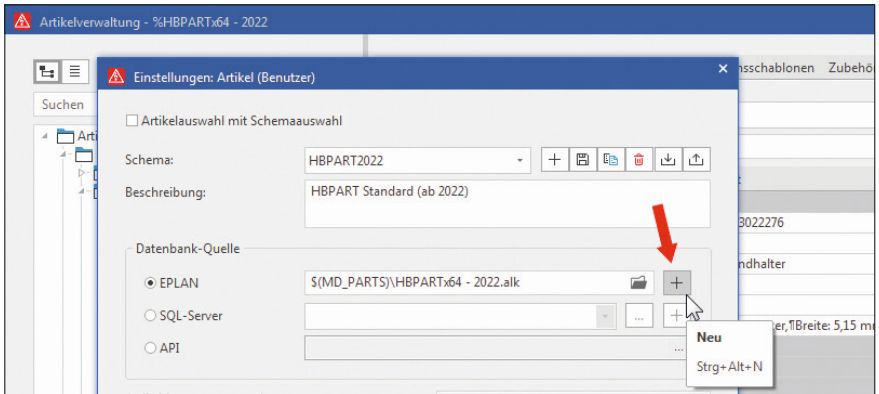

**Bild 1.10** Erzeugen der neuen Datenbank

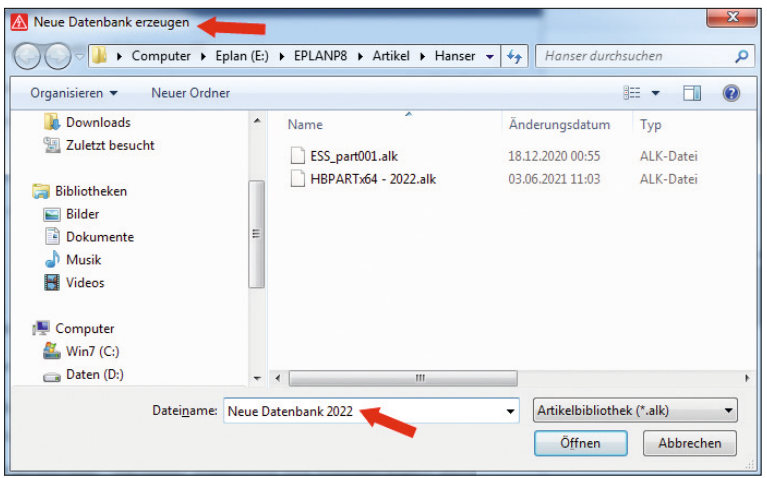

**Bild 1.11** Neuer Datenbankname

Nach Klick auf den Button ÖFFNEN schließt EPLAN den Dialog, und im Folgedialog wird die neue Datenbank eingetragen. Diese neue Auswahl wird mit dem Klick auf den Button OK bestätigt. EPLAN schließt nun auch diesen Folgedialog und stellt die neue Datenbank ein (Bild 1.12).

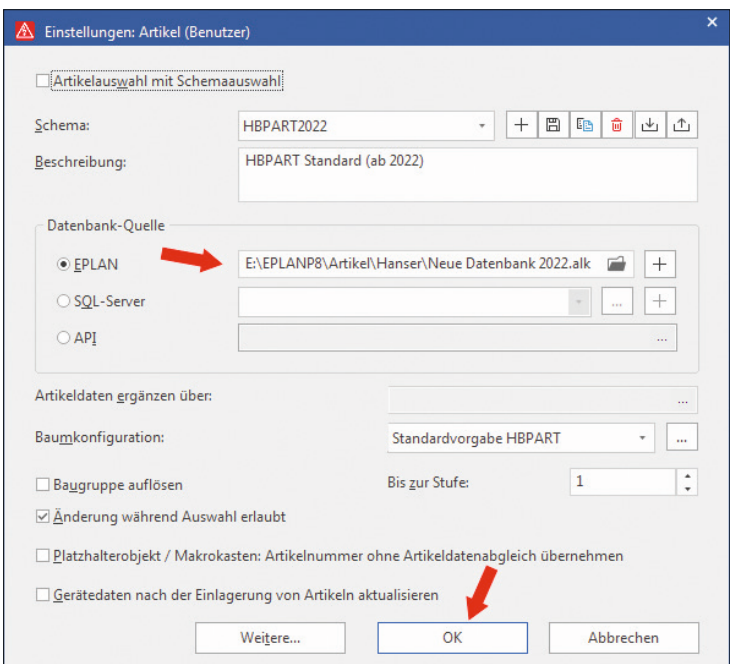

**Bild 1.12** Übernahme des neuen Dateinamens

EPLAN öffnet anschließend die neue, aber leere Artikeldatenbank (Bild 1.13). Nun kann diese Datenbank mit Daten gefüllt werden. Dabei sollten gewisse Vorgänge bzw. Reihenfolgen eingehalten werden. Je nach Anforderungen können diese unterschiedlich sein. Die nächsten Schritte, die in den folgenden Kapiteln erläutert werden, sind meine persönlichen Empfehlungen.

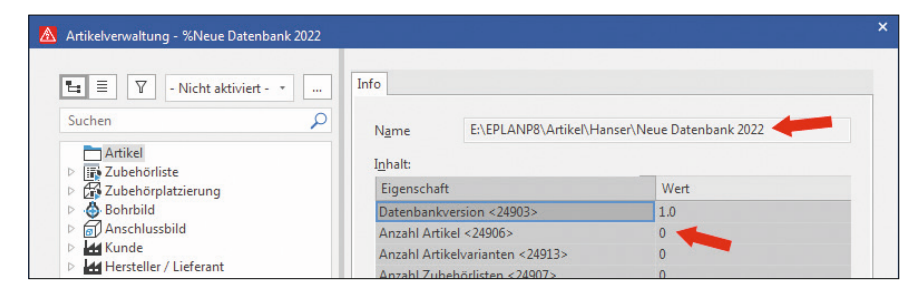

**Bild 1.13** Neue (leere) Artikeldatenbank

# **1.7 Kompatibilität von Versionen**

EPLAN optimiert, ändert und erweitert mit jedem neuen EPLAN-Release (in der Regel mit einem Versionssprung an der zweiten Stelle) auch die jeweilige Artikeldatenbank bzw. deren interne Datenbankstruktur. Das hat zur Folge, dass jedes neue EPLAN-Release die bisherige Artikeldatenbank zuerst in die neue Datenbankversion konvertieren muss. Anschließend kann die "neue" Artikeldatenbank wie gewohnt genutzt werden.

Vorgängerversionen von EPLAN Electric P8 können (bis zum angegebenen Versionsstand von EPLAN Electric P8, nachzulesen in den News zum jeweiligen Release) diesen neuen Datenbankstand ebenfalls öffnen bzw. lesen, aber nicht mehr bearbeiten. Eine Projektbearbeitung, also eine Artikel- und/oder Geräteauswahl, ist aber auch in den Vorgängerversionen weiterhin möglich.

# **Funktionen der Artikelverwaltung**

Dieses Kapitel befasst sich mit den Dialogen, Einstellungen, Registerkarten und Schemata der Artikelverwaltung sowie deren Aufbau, Bedeutung und zahlreichen Einstellmöglichkeiten, welche die interne EPLAN-Artikelverwaltung betreffen. Damit ist ein erster, zusammenfassender Überblick gewährleistet.

**HINWEIS:** Grundsätzlich beschränke ich mich in diesem Kapitel auf die allgemeine Erläuterung von Dialogen, Einstellungen, Registerkarten, Schematas u. Ä. der EPLAN-eigenen Artikelverwaltung. Detaillierte Vorgehensweisen, beispielsweise das Anlegen einer neuen Datenbank, eines Kunden oder eines Einzelteils (z. B. eines Leistungsschützes), werden in den folgenden Kapiteln näher erläutert.

L

# **2.1 Hauptdialog Artikelverwaltung**

Die Artikelverwaltung wird über das Menü Stammdaten/Artikelverwaltung gestartet (Bild 2.1). Wie in EPLAN üblich, kann zum Öffnen der Artikelverwaltung auch eine Tastenkombination festgelegt werden. In meinem Beispiel wäre das die Tastenkombination ALT+V.

| Datei           | Start         | Einfügen                                               | <b>Bearbeiten</b>     | Ansicht         | Betriebsmittel                                                                 | Verbindungen               | Werkzeuge                                | Vorplanung                                            | <b>Stammdaten</b> | ePULSE                          | Was möchten Sie tun?                            |
|-----------------|---------------|--------------------------------------------------------|-----------------------|-----------------|--------------------------------------------------------------------------------|----------------------------|------------------------------------------|-------------------------------------------------------|-------------------|---------------------------------|-------------------------------------------------|
| ē<br>Verwaltung | $E_{AB}$<br>M | eichen *<br>Aktualisieren<br><b>掃</b> Vervollständigen | 75<br>٣u<br>Navigator | X,<br>Erstellen | Automatisch erzeugen<br>V_ Platzhalterobjekte<br>$\mathcal{F}_n$ Makrosammlung | <b>ロ目</b><br>ш¢<br>Projekt | 鼳<br>Projekt<br>abgleichen aktualisieren | Projekt vervollständigen<br>Systemstammdaten abgleich |                   | Mormblatt +<br><b>回Formular</b> | $\frac{1}{10}$ Symbolbibliothek *<br>₿ Symbol - |
|                 | Artikel       |                                                        |                       |                 | Makros                                                                         |                            |                                          | Abgleich                                              |                   | Normblätter / Formulare         | Syn                                             |
| 呂               |               | Artikelverwaltung (Alt+V)                              | $-7 x$                |                 | $= A01 + E01/9$ $\times$                                                       |                            |                                          |                                                       |                   |                                 |                                                 |
|                 |               | Artikelverwaltung öffnen                               | - HBPART              |                 |                                                                                |                            |                                          |                                                       |                   |                                 | Einfügezentrum                                  |
| Finer           |               |                                                        |                       |                 |                                                                                |                            |                                          |                                                       |                   |                                 | Suchen                                          |

**Bild 2.1** Artikelverwaltung öffnen

**2**

EPLAN öffnet anschließend den Dialog der Artikelverwaltung. Der Dialog besteht grundsätzlich aus einem linken Teil, mit der Übersicht der verschiedenen Artikeldaten (Struktur), den Kundenangaben sowie Hersteller- oder Lieferantendaten, und einem rechten Teil mit der Anzeige von detaillierten Informationen des markierten linken Teils, soweit dies möglich ist (Bild 2.2).

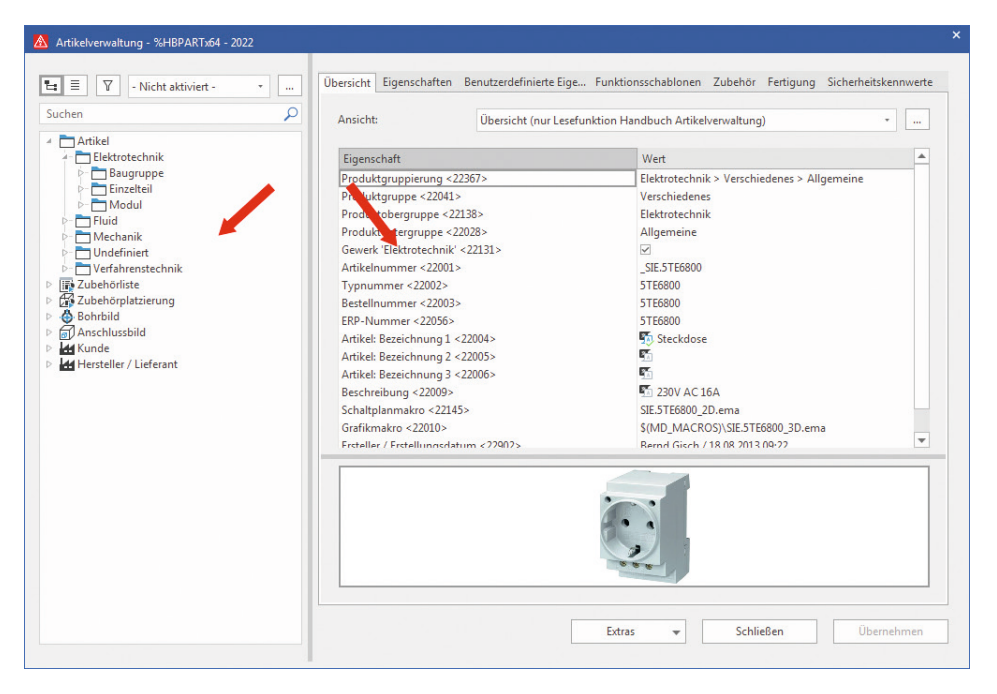

**Bild 2.2** Dialog Artikelverwaltung

Beide Teile sind durch den "Splitter" getrennt und daher (fast) beliebig in der Größe einstellbar (Bild 2.3).

Der linke Teil ist durch die Auswahl der im oberen Bereich vorhandenen Buttons variabel einstellbar (Bild 2.4).

| Artikelverwaltung - %HBPARTx64 - 2022    |                                                                    |                                                                                                 |          |
|------------------------------------------|--------------------------------------------------------------------|-------------------------------------------------------------------------------------------------|----------|
| 비타<br>7<br>- Nicht aktiviert -<br>Suchen | Ansicht:                                                           | Übersicht Eigensc Benutze Funktio Zubehör Fertigung Sicherh<br>Übersicht (nur Lesefunktion Ha * | $\cdots$ |
| Artikel<br>Elektrotechnik                | Eigenschaft                                                        | Wert                                                                                            |          |
| Baugruppe                                | Produktgruppierung <22367>                                         | Flektrotechnik > Verschiedene                                                                   |          |
| Einzelteil                               | Produktgruppe <22041>                                              | Verschiedenes                                                                                   |          |
| Modul<br>Fluid                           | Produktobergruppe <22138>                                          | Elektrotechnik                                                                                  |          |
| Mechanik                                 | Produktuntergruppe <22028>                                         | Allgemeine                                                                                      |          |
| <b>Undefiniert</b>                       | Gewerk 'Elektrotechnik' <2213                                      | $\overline{\vee}$                                                                               |          |
| Verfahrenstechnik                        | Artikelnummer <22001>                                              | SIE.5TE6800                                                                                     |          |
| Zubehörliste                             | Type ummer <22002>                                                 | 5TE6800                                                                                         |          |
| Zubehörplatzierung                       | Bestellnummer <22003>                                              | 5TE6800                                                                                         |          |
| <b>Bohrbild</b><br>۵                     | ERP-Nummer <22056>                                                 | 5TE6800                                                                                         |          |
| Anschlussbild<br>Kunde                   | Artikel: Bezeichnung 1 < 22004><br>Artikel: Rezeichnung 2 < 22005> | Steckdose                                                                                       |          |

Bild 2.3 Die (Fenster-)Größe ist durch "Splitter" veränderbar.

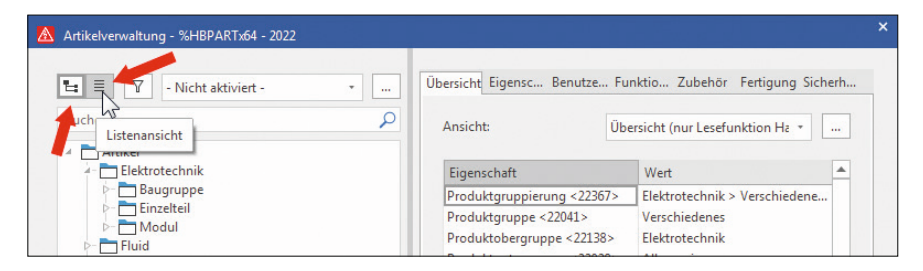

**Bild 2.4** Auswahlmöglichkeiten der Anzeige

Der rechte Teil bezieht sich immer auf einen (oder mehrere) markierte Artikel aus dem linken Teil, d. h. die Artikel-, Kunden- bzw. Hersteller-/Lieferantendaten (Bild 2.5).

| Artikelverwaltung - %HBPARTx64 - 2022                                             |                                                                     |  |                                                                                                    |                  |  |  |  |  |  |
|-----------------------------------------------------------------------------------|---------------------------------------------------------------------|--|----------------------------------------------------------------------------------------------------|------------------|--|--|--|--|--|
| $\equiv$<br>$\triangledown$<br>١er<br>- Nicht aktiviert *<br>$\ddot{\phantom{a}}$ | Übersicht                                                           |  | Eigenschaften Benutzerdefinierte Eigenschaften Funktionsschablonen Zubehör Fertigung Sicherheitskennwerte |                  |  |  |  |  |  |
| Suchen                                                                            | Ansicht:<br>Übersicht (nur Lesefunktion Handbuch Artikelverwaltung) |  |                                                                                                    |                  |  |  |  |  |  |
| Artikel<br>Elektrotechnik<br><b>Baugruppe</b>                                     | Eigenschaft                                                         |  | Wert                                                                                                    | $\blacktriangle$ |  |  |  |  |  |
| <b>Einzelteil</b><br>$\triangleright$ Modul                                       | Produktgruppierung <22367><br>Produktgruppe <22041>                 |  | Elektrotechnik > Verschiedenes > Allgemeine<br>Verschiedenes                                              |                  |  |  |  |  |  |
| H<br>Mechanik                                                                     | Produktobergruppe <22138><br>Produktuntergruppe <22028>             |  | Elektrotechnik<br>Allgemeine                                                                              |                  |  |  |  |  |  |
| Undefiniert<br>D- Verfahrenstechnik                                               | Gewerk 'Elektrotechnik' <22131><br>Artikelnummer <22001>            |  | <b>SIE.5TE6800</b>                                                                                        |                  |  |  |  |  |  |
| Zubehörliste                                                                      | Typnummer <22002>                                                   |  | 5TE6800                                                                                                   |                  |  |  |  |  |  |

**Bild 2.5** Registerkarten eines Artikels

Im rechten Teil befinden sich die eigentlichen Daten eines Artikels. Diese werden unterteilt in mehrere Registerkarten, die weitere Daten des Artikels enthalten können (Bild 2.6). Innerhalb der Registerkarten gibt es eine Reihe von Buttons, es existieren u. a. Möglichkeiten, Filter oder Schemata zu benutzen, und in den jeweiligen Darstellungsarten gibt es mögliche Kontextmenüs im Hauptdialog Artikelverwaltung. Je nach Anzeige werden diese in den nachfolgenden Abschnitten entsprechend erläutert.

| A Artikelverwaltung - %HBPARTx64 - 2022                                                                                                    |   |                                                                                                    |  |   |                |  |             |                   |
|----------------------------------------------------------------------------------------------------|---|----------------------------------------------------------------------------------------------------|--|---|----------------|--|-------------|-------------------|
| $E_{\rm H}$ =<br>$\triangledown$<br>- Nicht aktiviert *<br>$\mathbf{u}$                                                                                                    |   | Übersicht Eigenschaften Benutzerdefinierte-Eigenschaften Funktionsschablonen Zubehör Fertigung Sicherheitskennwerte |  |   |                |  |             |                   |
| Q<br>Suchen                                                                                                    |   | Geräteauswahl (Funktionsschablonen):                                                                                |  |   |                |  | ŵ<br>$^{+}$ | 个<br>$\downarrow$ |
| Artikel<br>$\overline{a}$                                                                                                    |   | Funktionsdefinition Unterge Eigensi Beschr Schabl Verbin Verbin Abges Paarin Potenz Rohrklasse                      |  |   |                |  |             |                   |
| Elektrotechnik<br>Baugruppe                                                                                                    |   | Kabeldefinition<br>اس                                                                                               |  | 縣 |                |  |             |                   |
| Einzelteil                                                                                                    |   | Ader / Draht                                                                                                    |  | 胚 |                |  | Undefi      |                   |
| M- Abschlüsse, Filter                                                                                                    | 3 | Ader / Draht                                                                                                    |  | 啄 | $\overline{2}$ |  | Undefi      |                   |
| Allgemeine                                                                                                    |   | Ader / Draht                                                                                                    |  | 吥 | 3              |  | Undefi      |                   |
| <b>Bremse</b>                                                                                                    | 5 | Ader / Draht                                                                                                    |  | 晒 |                |  | Undefi      |                   |
| D- <a>Elektrisch betätigte m</a>                                                                                                    | 6 | Ader / Draht                                                                                                    |  | 嗮 | <b>GNYE</b>    |  | PE          |                   |
| <b>D</b> Elektrotechnik Sonde<br>File Feldverteiler<br><b>Selenter</b><br>$\triangleright$ <b>III</b> Heizung<br>Months Induktivitäten<br>$\equiv$ Kabel<br>Allgemeine<br>$\equiv$ GHD.1012047 (<br>$\equiv$ GHD.1071020 (<br>$\leq$ GHD.1071021 (<br>$\leq$ GHD.1071022 ( |   |                                                                                                    |  |   |                |  |             |                   |

**Bild 2.6** Weitere Daten eines Kabelartikels

#### **2.1.1 Baumdarstellung (linker Bereich)**

Wird der Button Baum im linken unteren Bereich angeklickt, wechselt die Anzeige im linken Bereich auf die Baumdarstellung (Bild 2.7). Die Baumdarstellung zeigt den Artikelstamm nach einer eingestellten Baumkonfiguration an. EPLAN liefert ein Schema "Standardvorgabe EPLAN" mit, doch es können auch eigene Schemata erstellt werden. Einer individuellen Anzeige der Baumdarstellung steht also nichts im Weg.

Die Anzeigeeinstellung, also wie der "Baum" aussehen soll, kann u. a. in den benutzerbezogenen Einstellungen festgelegt werden (Bild 2.8). Dazu wird über das Menü Datei/Einstellungen/Benutzer der Knoten Verwaltung und anschließend der Unterknoten Artikel geöffnet.

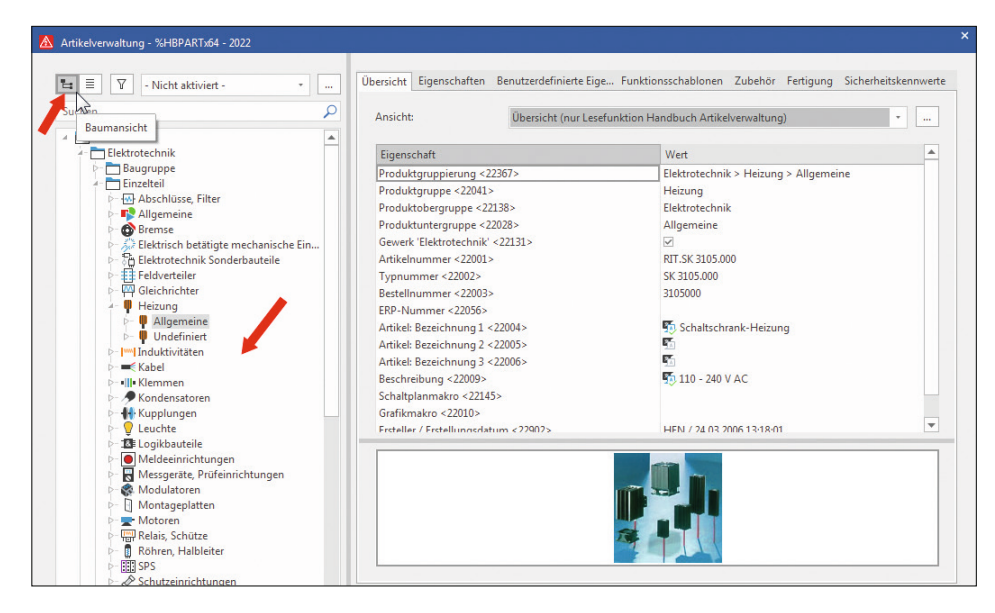

**Bild 2.7** Anzeige der Baumdarstellung

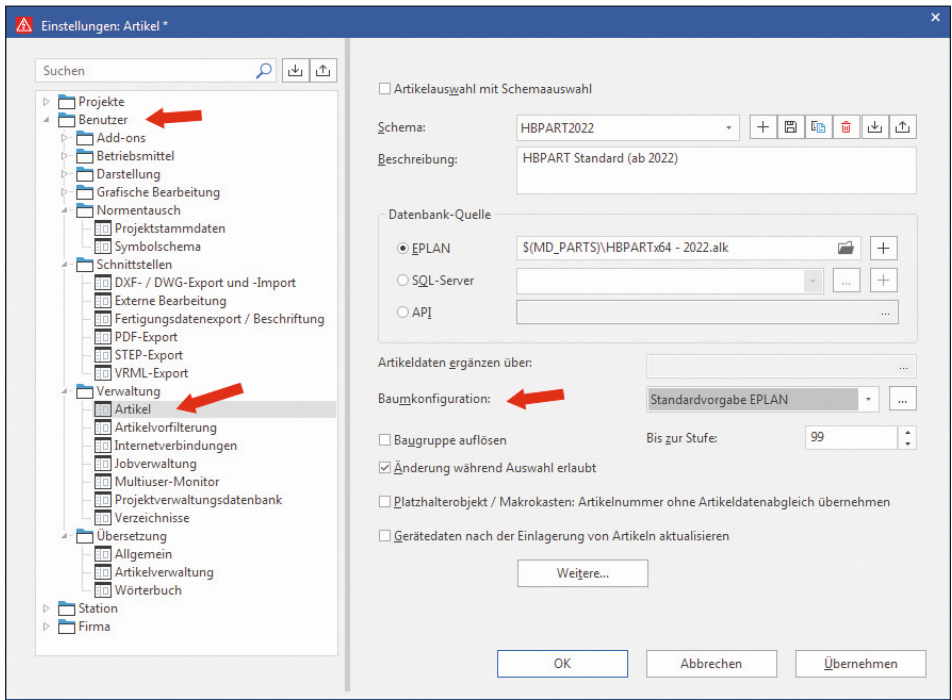

**Bild 2.8** Benutzereinstellungen der Artikelverwaltung

#### **2.1.1.1 Schema Baumkonfiguration**

Neben der Nutzung des Standardschemas von EPLAN ("Standardvorgabe EPLAN") ist es möglich, sich eigene Konfigurationen für die Baumdarstellung, und somit der Anzeige im Baum, zu erstellen. Dabei sind der Fantasie bezüglich der Konfiguration kaum Grenzen gesetzt. Dies können von EPLAN vorgegebene Eigenschaften wie die ERP-Nummer oder der Lieferant sein, möglich sind aber auch eigene Werte, die beispielsweise in den Artikeleigenschaften *Attribute* eingetragen sind (Bild 2.9).

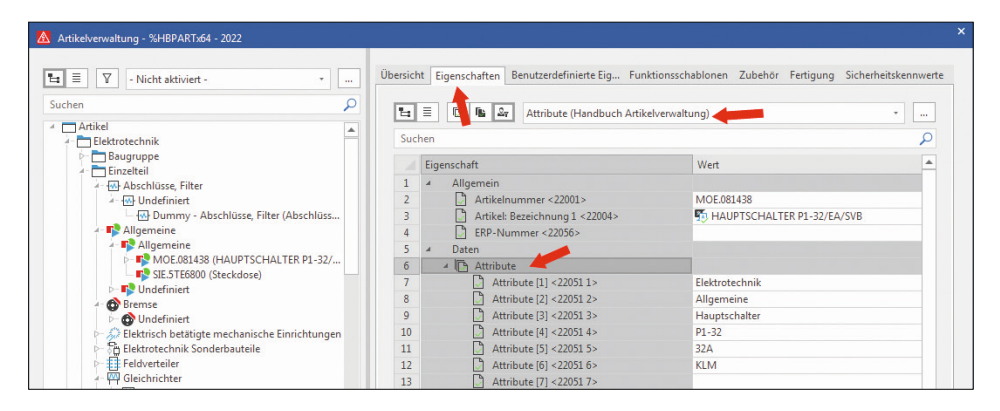

**Bild 2.9** Artikeleigenschaften Attribute

Bild 2.10 veranschaulicht, wie im Schema der Baumkonfiguration diese Werte der Registerkarte genutzt werden.

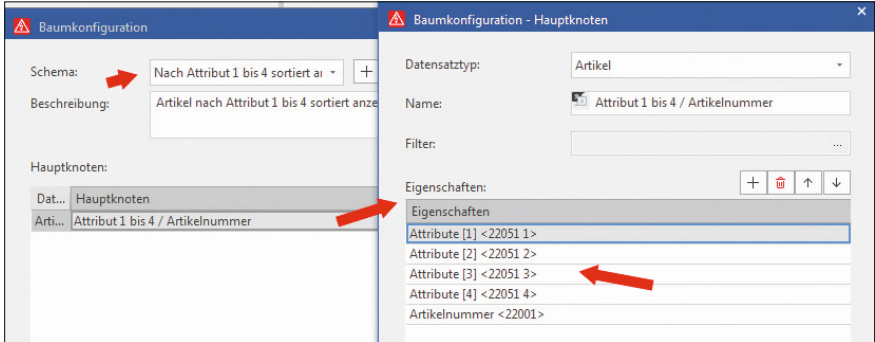

**Bild 2.10** Baumkonfiguration - Hauptknoten

#### **2.1.1.1.1 Eigene Baumkonfigurationen erstellen**

Um eigene Darstellungen der Baumkonfigurationen zu erstellen, sind die im Folgenden beschriebenen Schritte zu befolgen.

Zunächst öffnen Sie die Artikelverwaltung über das Menü STAMMDATEN/ARTIKELverwaltung (Bild 2.11).

| Datei                        | Start            | Einfügen                                                       | <b>Bearbeiten</b>                        | Ansicht         | Betriebsmittel                                              |                        | Verbindungen | Werkzeuge                                | Vorplanung                                     | <b>Stammdaten</b> | ePULSE                          |
|------------------------------|------------------|----------------------------------------------------------------|------------------------------------------|-----------------|-------------------------------------------------------------|------------------------|--------------|------------------------------------------|------------------------------------------------|-------------------|---------------------------------|
| ē<br>Verwaltung              | $\mathbb{Z}$     | ■ Abgleichen ▼<br>京 Aktualisieren<br><b>掃</b> Vervollständigen | Х,<br>Navigator                          | X,<br>Erstellen | Platzhalterobjekte<br>$\mathbb{F}_{\text{m}}$ Makrosammlung | Automatisch erzeugen - | 鼳<br>Projekt | 誤<br>Projekt<br>abgleichen aktualisieren | Pe Projekt vervollständien<br>Systemstammdaten | gleichen          | <b>Eth</b> Non<br><b>图 Forn</b> |
|                              | Artikel          |                                                                |                                          |                 | <b>Makros</b>                                               |                        |              |                                          | Abgleich                                       |                   | Normblätter                     |
| 冒                            |                  | Artikelverwaltung (Alt+V)                                      | 具<br>$\times$<br>$\overline{\mathbf{v}}$ |                 | $=$ A01+E01/1 $\times$                                      |                        |              |                                          |                                                |                   |                                 |
|                              |                  | Artikelverwaltung öffnen                                       | HBPAR                                    |                 |                                                             |                        |              |                                          |                                                |                   |                                 |
| Firem<br>- Nicht aktiviert - |                  |                                                                | ٠<br>111.5                               |                 |                                                             |                        |              |                                          |                                                |                   |                                 |
| Wert:                        |                  |                                                                |                                          |                 |                                                             |                        |              |                                          |                                                |                   |                                 |
|                              | HBPARTx64 - 2022 | > GENERAL (Anlagendokumentation Ge<br>A01 (Fertigungsstraße)   |                                          |                 |                                                             | $16$ mm <sup>2</sup>   |              |                                          |                                                | $-F1$<br>6.6      |                                 |

**Bild 2.11** Artikelverwaltung öffnen

#### **Schritt 1.2**

Dann klicken Sie auf den Button Extras und im sich öffnenden Menü auf den Menüeintrag EINSTELLUNGEN (Bild 2.12 und Bild 2.13).

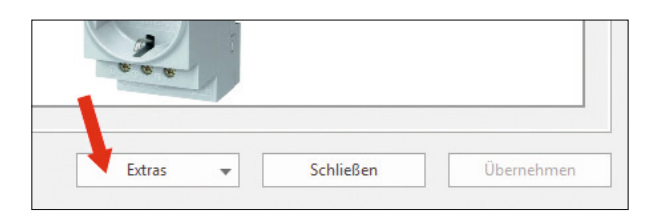

**Bild 2.12 Button Extras** 

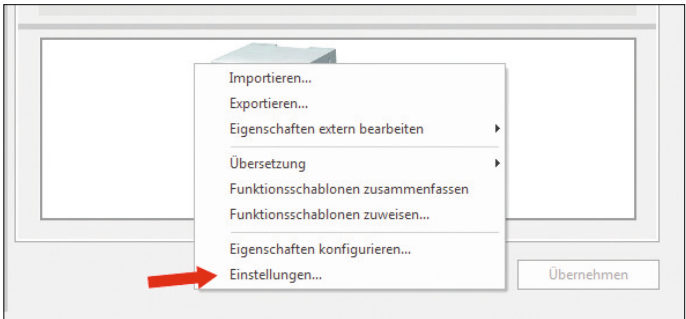

**Bild 2.13** Kontextmenü des Buttons Extras

EPLAN öffnet anschließend den Dialog Einstellungen Artikelverwaltung (Bild 2.14).

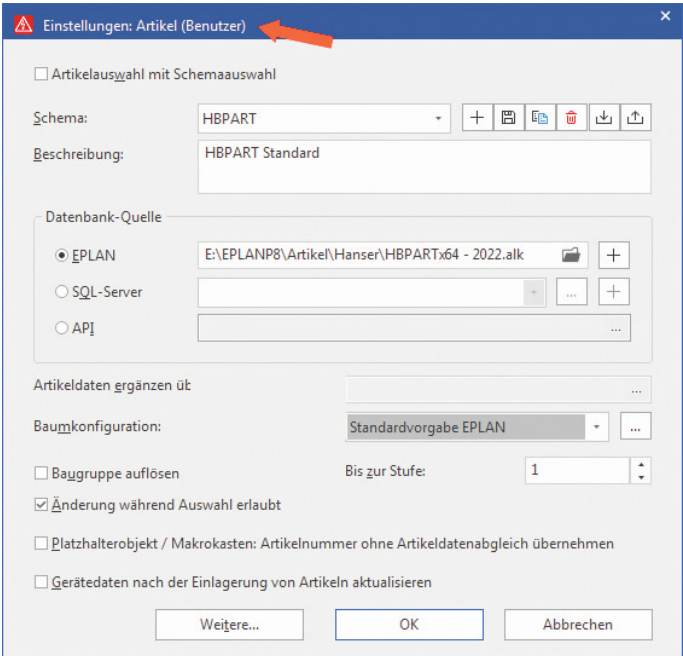

**Bild 2.14** Dialog Einstellungen: Artikel (Benutzer)

#### **Schritt 1.4**

Nun klicken Sie auf den More-Button, der sich neben dem Auswahlfeld für die Baumkonfiguration befindet.

EPLAN öffnet den Dialog BAUMKONFIGURATION (Bild 2.15).

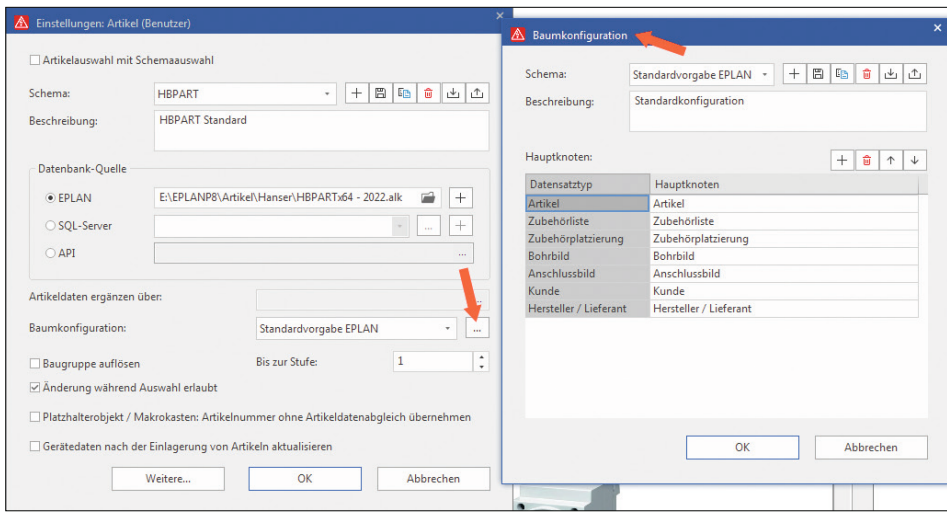

**Bild 2.15** Dialog Baumkonfiguration

Bild 2.16 veranschaulicht, wie über den Button Neu ein neues, noch leeres Schema erstellt wird.

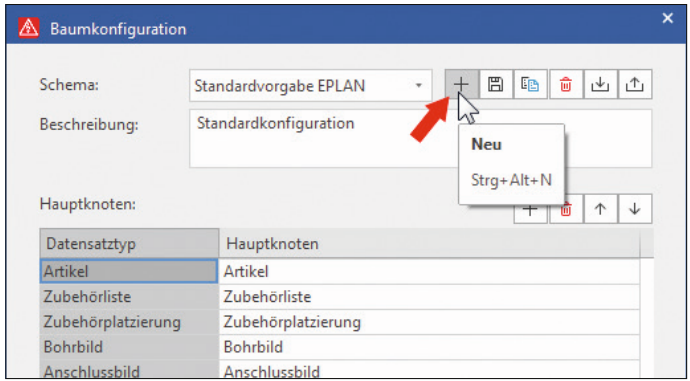

**Bild 2.16** Neues Schema Baumkonfiguration erstellen

EPLAN öffnet nun den Dialog Neues Schema. Anschließend werden ein Schemaname und eine Beschreibung festgelegt. Die Beschreibung des Schemas selbst ist optional, aber zu empfehlen (Bild 2.17).

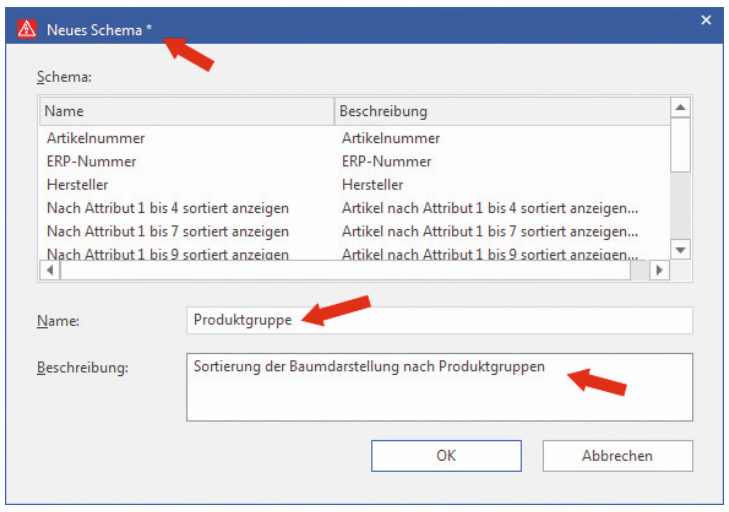

**Bild 2.17** Neues Schema Baumkonfiguration benennen

Der Dialog Neues Schema wird mit Klick auf den Button OK gespeichert und geschlossen. EPLAN kehrt zum Dialog BAUMKONFIGURATION zurück und übernimmt zugleich den neuen Schemanamen in die Auswahl *Schema* (Bild 2.18).

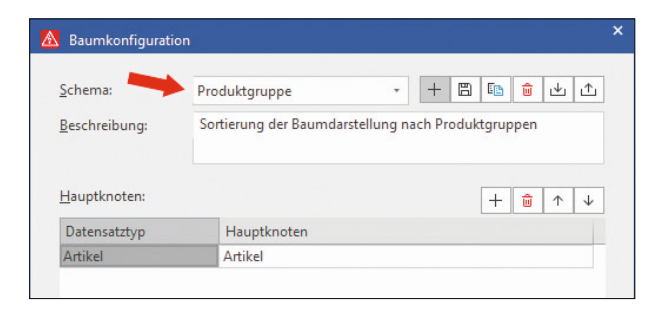

**Bild 2.18** Baumkonfiguration Schemaauswahl

#### **Schritt 1.7**

Jetzt wird der sogenannte Hauptknoten festgelegt. EPLAN schlägt als Hauptknoten den Eintrag *Artikel* vor. Dieser Eintrag kann mit dem Löschen-Button auch komplett gelöscht werden, und es kann ein selbst bestimmter Hauptknoten festgelegt werden (Bild 2.19).

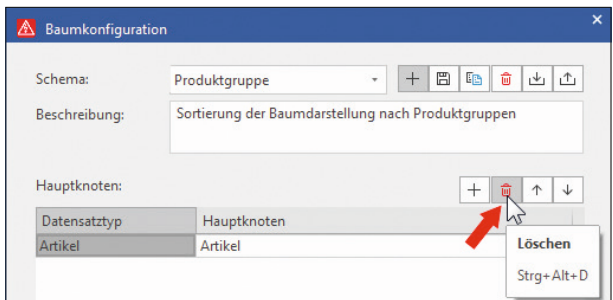

**Bild 2.19** Hauptknoten löschen

Ein neuer Hauptknoten wird über den Button Neu erzeugt (Bild 2.20). EPLAN öffnet nach einem Klick auf den Button Neu den Dialog BAUMKONFIGURATION - HAUPTknoten (Bild 2.21).

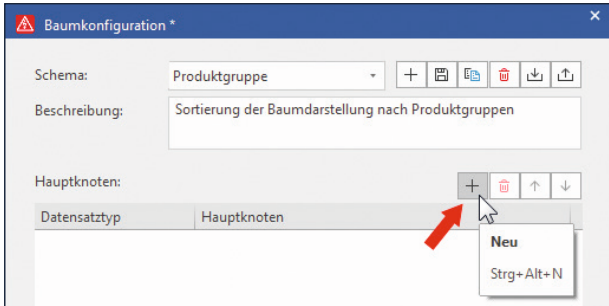

**Bild 2.20** Neuen Hauptknoten einfügen

| A<br>Baumkonfiguration* |                                                                | Baumkonfiguration - Hauptknoten<br>A |         | $\times$         |
|-------------------------|----------------------------------------------------------------|--------------------------------------|---------|------------------|
| Schema:                 | E <sub>B</sub><br>啬<br>圖<br>$^{+}$<br>Produktgruppe<br>$\cdot$ | 凸<br>画<br>Datensatztyp:              | Artikel | ۰                |
| Beschreibung:           | Sortierung der Baumdarstellung nach Produktgruppen             | Name:                                | E.      |                  |
| Hauptknoten:            | 命<br>$^{+}$                                                    | Filter:<br>$\downarrow$<br>个         |         | <b>TER</b>       |
| Datensatztyp            | Hauptknoten                                                    | Eigenschaften:                       | $^{+}$  | 奇<br>个<br>$\sim$ |
|                         |                                                                | Eigenschaften                        |         |                  |

**Bild 2.21** Dialog Hauptknoten, Auswahl des Datensatztyps

Der Datensatztyp *Artikel* ist hier schon voreingestellt. Es besteht aber die Möglichkeit, aus der Auswahlliste einen anderen Datensatztyp auszuwählen.